AVTM82318 Rev. 4 May 2016

#### **Power DB LITE Operation with the Megger BITE Battery Testers**

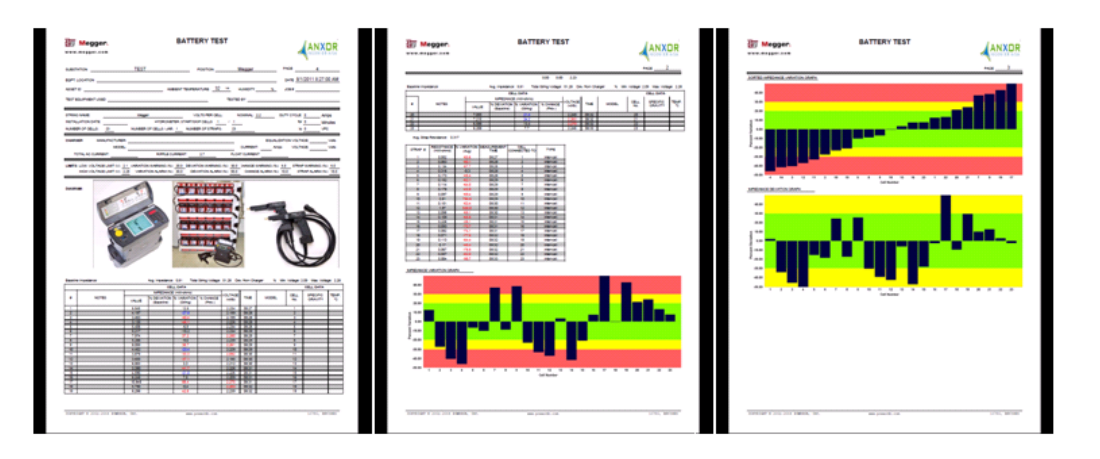

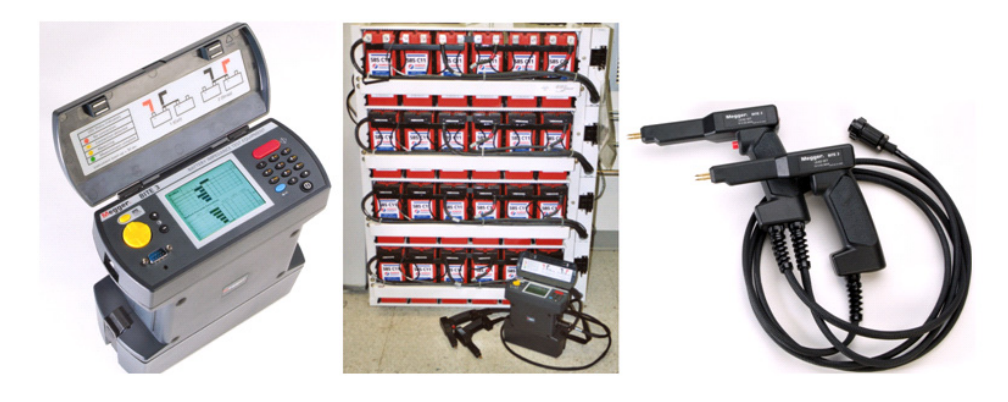

## **Megger**.

Valley Forge Corporate Center 2621 Van Buren Avenue Norristown, PA 19403 U.S.A. *www.megger.com* 

**Power DB LITE Operation with the Megger BITE Battery Testers**  Copyright 2013-2016 by Megger. All rights reserved.

The information presented in this manual is believed to be adequate for the intended use of the product. If the product or its individual instruments are used for purposes other than those specified herein, confirmation of their validity and suitability must be obtained from Megger. Specifications are subject to change without notice.

#### **Megger**.

Valley Forge Corporate Center 2621 Van Buren Avenue Norristown, PA 19403 U.S.A. Tel.: 610-676-8500 Fax: 610-676-8610 *www.megger.com* 

#### TABLE OF CONTENTS

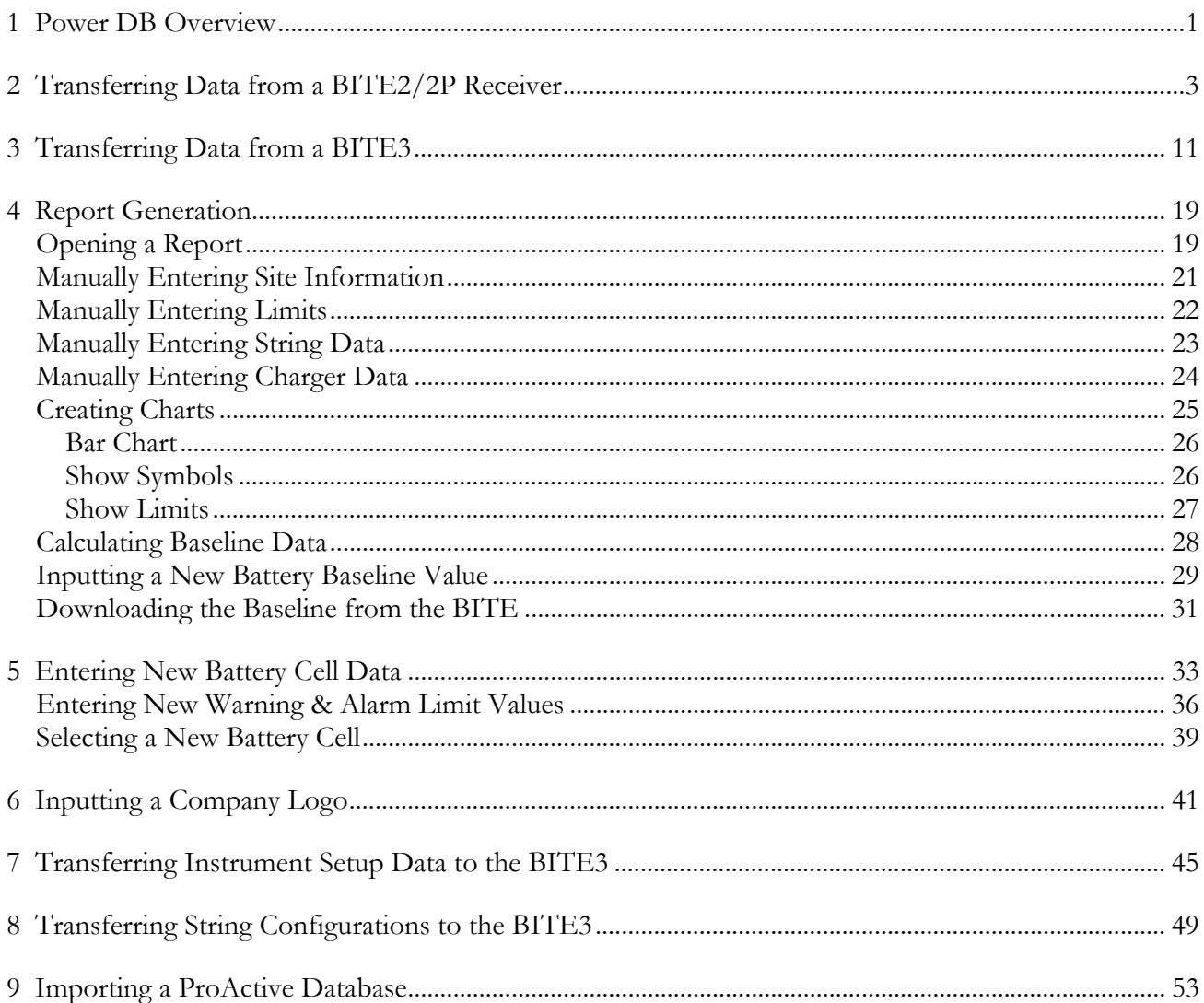

# Megger.

#### *PROPRIETARY INFORMATION NOTICE*

This document and all data and information contained herein are the exclusive property of Megger, Norristown, PA 19403 and are disclosed in confidence solely for consideration in conjunction with transactions in which Megger is involved and for no other use or purpose. Megger expressly reserves all rights to patentable subject matter in this document.

#### *POWER DB Software License*

#### **Megger Software License Agreement**

#### **IMPORTANT**

 Read carefully before opening software packet. By opening the sealed packet containing the software, you are agreeing to be bound by the terms of this agreement. This is a legal agreement between you and Megger. If you do not agree to all of the terms of this agreement, return the unopened software packet and the accompanying items (including written materials and their containers) to Megger for a full refund.

#### **Megger SOFTWARE**

GRANT OF LICENSE. This License Agreement permits you to use one copy of the enclosed software program (the "SOFTWARE") on a single computer. If you have a multi-user license for the SOFTWARE, then at any time you may have as many copies of the SOFTWARE in use as are permitted by the multi-use license. The SOFTWARE is in "use" on a computer when it is loaded into temporary memory (i.e., RAM) or installed into permanent memory (e.g., hard disk, CD-ROM, or other storage device). If the anticipated number of users of the SOFTWARE could exceed the number of users permitted by applicable licenses, then you must have a reasonable mechanism or process in place to ensure that the number of persons using the SOFTWARE does not exceed the number permitted by the applicable licenses. All rights not expressly granted to you in this agreement are reserved to Megger.

COPYRIGHT. The SOFTWARE is owned by Megger or its suppliers and is protected by United States copyright laws and international treaty provisions. Therefore, you must treat the SOFTWARE like any other copyrighted material. You may, however, either (a) make one copy of the SOFTWARE solely for backup or archival purposes, or (b) transfer the SOFTWARE to a single hard disk, provided you keep the original solely for backup or archival purposes. You may not copy the written materials accompanying the SOFTWARE.

OTHER RESTRICTIONS. You may not reverse engineer, decompile, or disassemble the SOFTWARE. You may transfer the SOFTWARE to a third party provided that after each transfer you do not retain any copies of the SOFTWARE, including all upgrades that you may have received, nor retain any of the written materials accompanying the SOFTWARE.

OPERATING SYSTEM OPTIONS (CD-ROM MEDIA). If the SOFTWARE is distributed with multiple versions on a CD-ROM for compatibility with different operating systems, your license grant extends to using only the applicable version for your operating system. You are, however, granted the limited right to use more than one version of the SOFTWARE solely for the purpose of creating executables for multiple operating systems.

#### **LIMITED WARRANTY**

Megger warrants, for your benefit alone, that (a) the SOFTWARE will perform substantially in accordance with the accompanying written materials for a period of ninety (90) days from the date of receipt, and (b) the medium on which the SOFTWARE is recorded will be free from defects in materials and workmanship under normal use and service for a period of ninety (90) days from the date of receipt. Some states/jurisdictions do not allow limitations on duration of an implied warranty, so the above limitation may not apply to you.

CUSTOMER REMEDIES. Megger's entire liability and your sole and exclusive remedy shall be at Megger's option, either (a) return of the fees paid, or (b) repair or replacement of the SOFTWARE that does not meet Megger's Limited Warranty stated previously, and which is returned to Megger with a copy of your receipt. The Limited Warranty is void if failure of the software has resulted form accident, abuse, or misapplication. Any replacement SOFTWARE will be warranted for the remainder of the original warranty period or thirty (30) days, whichever is longer.

NO OTHER WARRANTIES. Except as expressly set forth in the preceding, the SOFTWARE and the documentation are provided "as is" without warranty of any kind, and no other warranties, either expressed or implied, are made with respect to the SOFTWARE, including but not limited to any implied warranties of merchantability or fitness for a particular purpose or any other warranties that may arise from usage of trade or course of dealing. Megger does not warrant, guarantee, or make any representations regarding the use of or the results of the use of the SOFTWARE or the documentation in terms of correctness, accuracy, reliability, or otherwise and does not warrant that the operation of the SOFTWARE will be uninterrupted or error-free. Megger expressly disclaims any warranties not stated herein.

NO LIABILITY FOR CONSEQUENTIAL DAMAGES. The entire liability of Megger and its dealers, distributors, officers, directors, agents, and employees are set forth in the preceding. To the maximum extent permitted by applicable law, in no event shall Megger or its suppliers be liable for any damages including any special, direct, indirect, incidental, exemplary, or consequential damages, expenses, lost profits, lost savings, business interruption, lost business information, or any other damages arising out of the use or inability to use the SOFTWARE or the documentation even if Megger has been advised of the possibility of such damages. You acknowledge that the license fee reflects this allocation of risk. Because some states/jurisdictions do not allow the exclusion or limitation of liability for consequential or incidental damages, the preceding limitation may not apply to you.

#### **GENERAL WARNING**

Megger products are not designed with components and testing for a level of reliability suitable for use in the diagnosis and treatment of humans or as critical components in any life support systems whose failure to perform can reasonably be expected to cause significant injury to a human. Reliability of operation of the SOFTWARE can be impaired by adverse factors, including but not limited to fluctuations in electrical power supply, computer hardware malfunctions, computer operating system software fitness, fitness of compilers and development software used to develop an application, installation errors, software and hardware compatibility problems, malfunctions or failures of electronic monitoring or control devices, transient failures of electronic systems (hardware and/or software), unanticipated uses or misuses, or errors on the part of the user or application designer. (Adverse factors such as these are hereafter collectively termed "system failures." Any application where a system failure would create a risk of harm to property or persons (including the risk of bodily injury and death) should not be reliant solely upon electronic monitoring due to the risk of system failure. To avoid damage, injury or death, the user or application designer must take reasonably prudent steps to protect against system failures, including but not limited to back-up or shut-down mechanisms.

#### **U.S. GOVERNMENT RESTRICTED RIGHTS.**

The SOFTWARE and the documentation are provided with restricted rights. Use, duplication, or disclosure by the Government is subject to restricts as set forth in the Rights in Technical Data and Computer Software clause at DFARS 252.227- 7013(c)(1)(ii) or the Commercial Computer Software - Restricted Rights clause at 48 CFR 52.227-19(c)(2), or clause 18-52.227-86(d) of the NASA Supplement, as applicable. Contractor/manufacturer is Megger, 2621 Van Buren Avenue, Norristown, PA, 19403.

This agreement is governed by the laws of the Commonwealth of Pennsylvania, exclusive of any provisions of the United Nations Convention on the international sale of goods, and without regard to principles of conflicts of law, and constitutes the complete agreement between you and Megger. It supersedes any oral or written proposals, prior agreements, purchase orders or any other communication between you and Megger relating to the subject matter of this agreement. If any action is brought by either party to this Agreement against the other regarding the subject matter hereof, the prevailing party shall be entitled to recover, in addition to any relief granted, reasonable attorney fees and court costs. If any provision of this Agreement is held invalid, the offending clause will be modified so as to be enforceable and, as modified, shall be fully enforced, and the remainder of this Agreement will continue in full force and effect.

# **Megger.**

#### *Introduction*

Thank you for purchasing the Power DB Software. This software operates with the BITE2, BITE2P and BITE3 battery testers. This software allows you transfer data from the unit, analyze the data and create custom reports. This manual lists the requirements of the software, as well as the step-by-step instructions.

 If you find any bugs in the PowerDB Software or have any comments, please send them to Megger via fax, e-mail or phone.

Megger Valley Forge Corporate Center 2621 Van Buren Avenue Norristown, PA, 19403 Attn: Customer Service

Fax: (214) 337 3038

E-mail: june.crossland@megger.com

Customer Service: 1-800-723-2861 ext. 3519

For more information, please visit our web site at *www.megger.com*

#### *Receiving Information*

Contents of Power DB Kit:

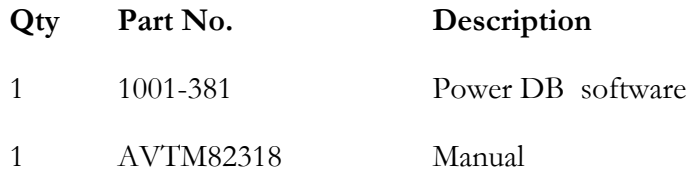

When your Megger Power DB Software Kit arrives, check the items received against the packaging list to ensure that all materials are present. Notify Megger of any shortages.

Examine the contents for damage received in transit. If any damage is discovered, file a claim with the carrier at once and notify Megger or its nearest authorized sales representative, giving a detailed description of the damage.

## *Equipment Required*

The following equipment or equivalent is required to operate the Power DB Software.

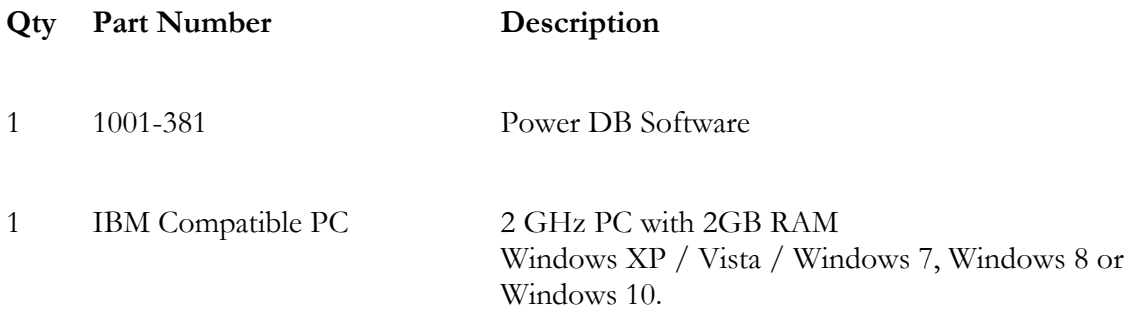

# 1.

## **Power DB Overview**

Power DB is a PC based Megger instrument interfacing software, that operates with multiple Megger units, including Megger's line of Battery Testing Instrumentation. Power DB will operate with the BITE2, BITE2P, BITE3, DMA Hydrometer, Torkel and BVM voltage monitors.

There are 3 versions of the Power DB software, Power DB LITE, Power DB Advanced and Power DB Pro. Power DB LITE comes with the BITE2, BITE2P and the BITE3 at no additional charge. The Power DB Advanced and Pro versions are ordered separately and have associated charges with them.

The Power DB LITE software allows operator to communicate with the BITE2, BITE2P and BITE3 as well as import data, configure the units, import Hydrometer data, create reports and charts, configure the reports and charts, configure battery data as well as import pre-existing ProActiv Databases. The following table illustrates the differences between the different versions of Power DB.

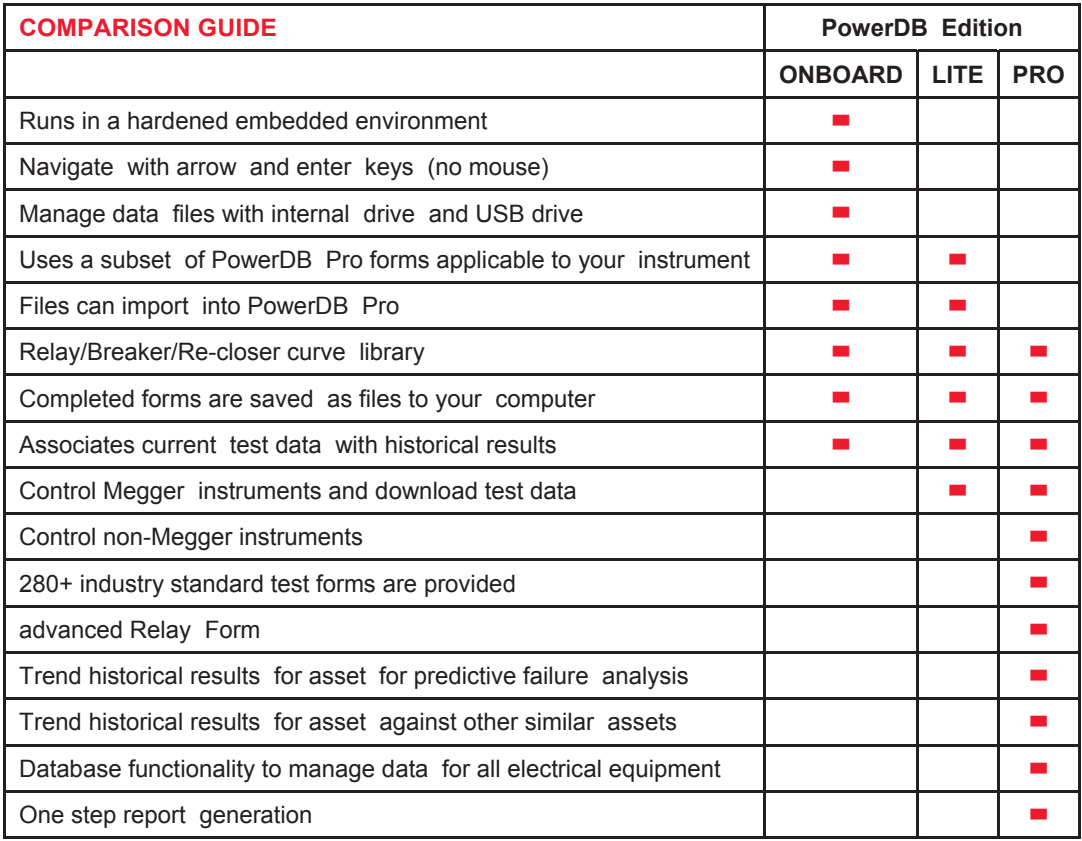

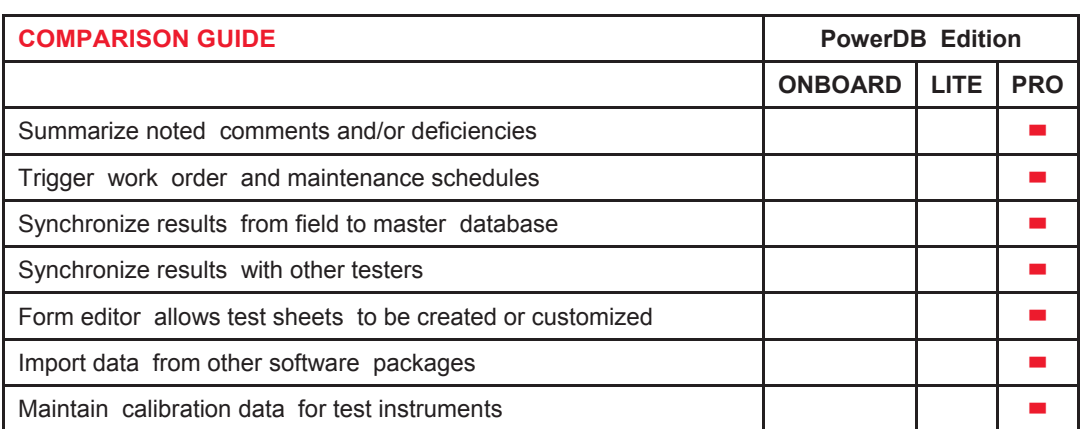

## **Transferring Data from a BITE2/2P Receiver**

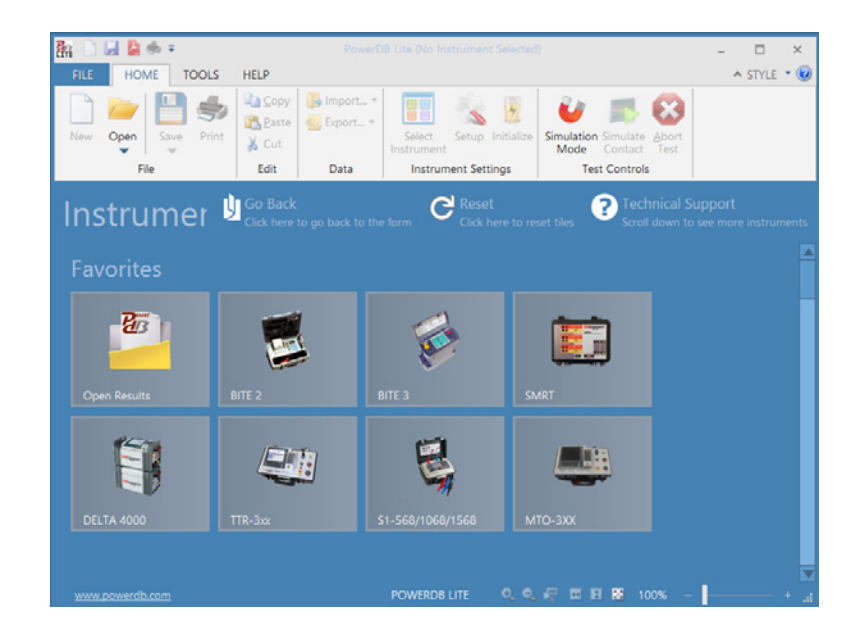

Open PowerDB LITE. (The following screen will appear)

Click on the BITE2 picture. (The following screen will appear)

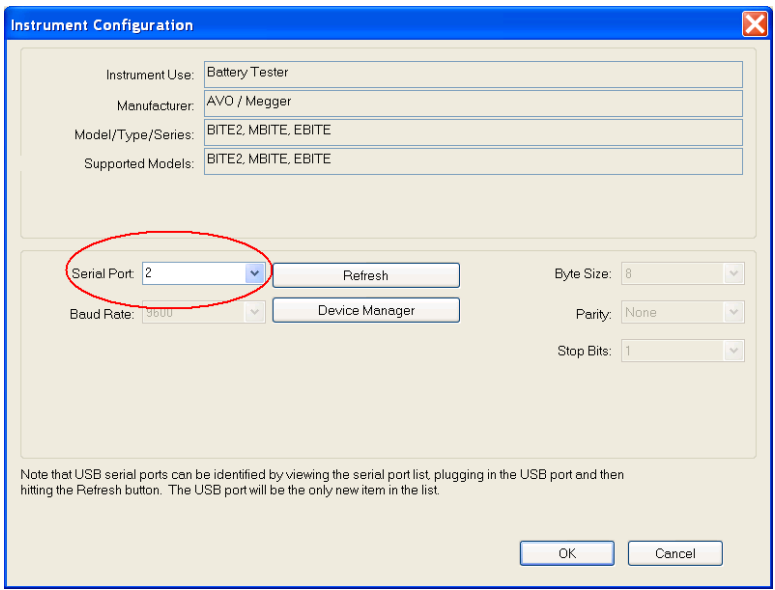

Select COM Port that the unit is connected to, then click OK.. (The following screen will appear)

**NOTE:** If you are unsure what COM port the unit will be connected to then click on DEVICE MANAGER and scroll down to COM Ports. Expand the COM Port section and you will be able to see what the COM port designations are.

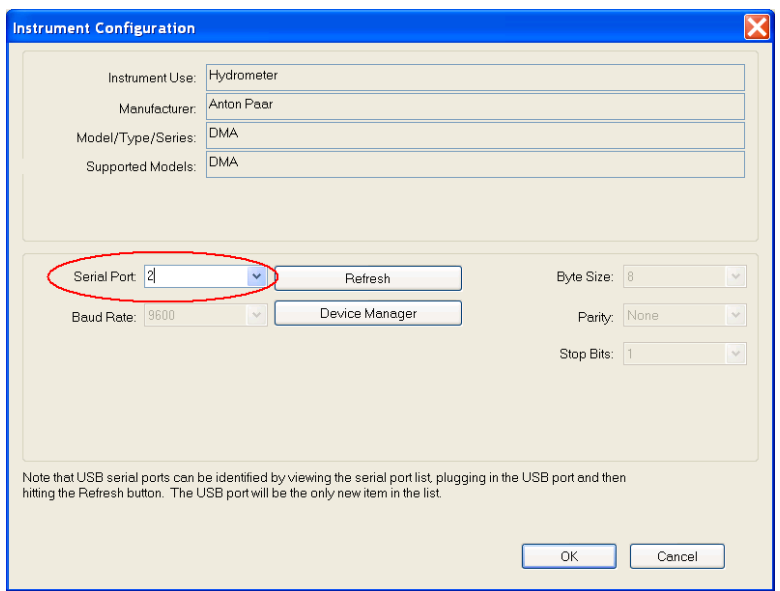

Select COM Port for Hydrometer then click OK. (The following screen will appear)

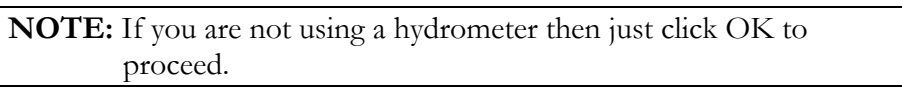

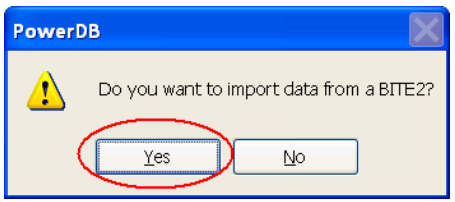

Click YES on the "Do you want to import data from a BITE2" screen. (The following BITE2 data transfer Wizard screen will appear)

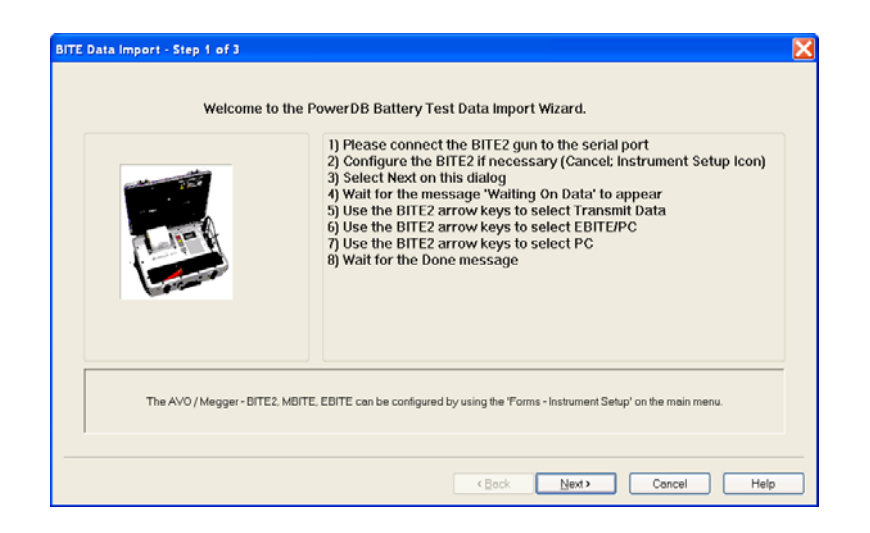

Connect the BITE2 receiver to the COM port you selected.

Power Up the BITE2 receiver by pressing the Power ON key on the receiver.

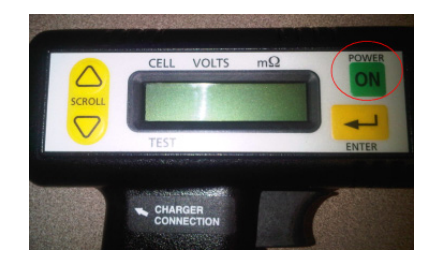

The message "TRANSMIT DATA (Y/N)?" should appear on the BITE2 Receiver display.

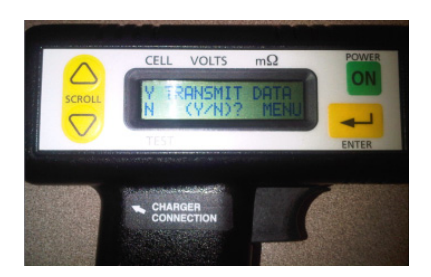

Click NEXT in the PowerDB software.

**NOTE:** Read the entire selection below before proceeding. The software will time out if too much time lapses between these steps.

#### **Megger**.

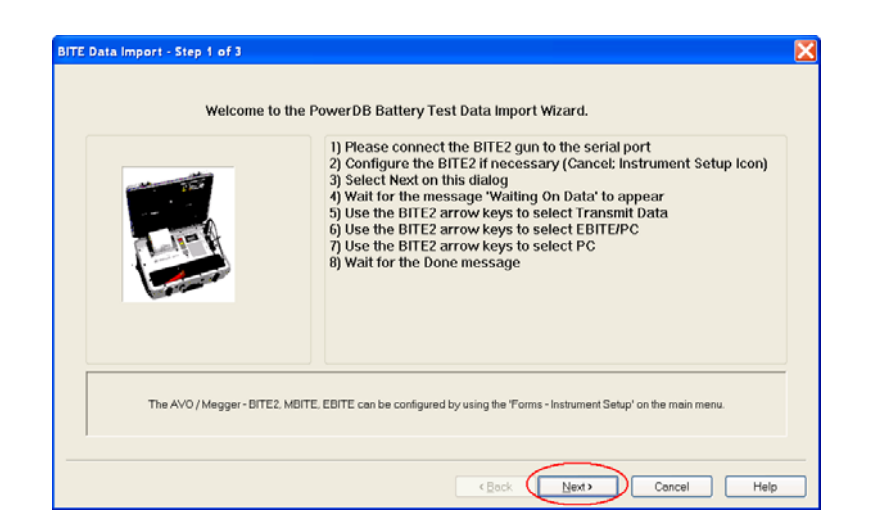

Select "Y" on the BITE2 receiver by pressing the UP arrow key on the BITE2 receiver. (The following will be displayed on the BITE2 receiver)

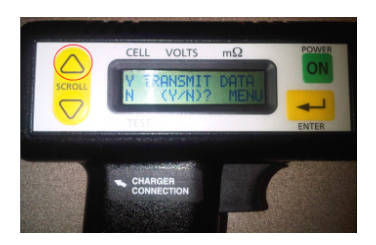

Select "EBITE / PC" on the BITE2 receiver by pressing the UP arrow key on the BITE2 receiver. (The following will be displayed on the BITE2 receiver)

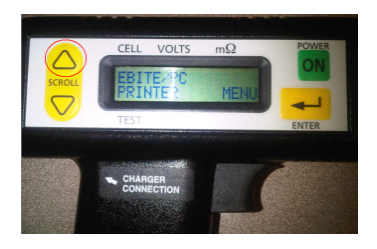

Select "PC" on the BITE2 receiver by pressing the DOWN arrow key on the BITE2 receiver. (The receiver will now start transferring the data to the PC)

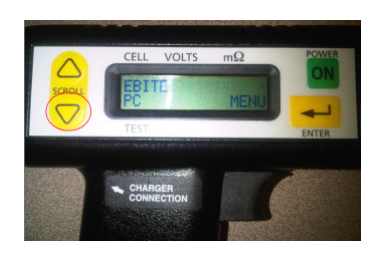

**BITE Data Import - Step 2 of 3** Select directory to save PdbXml files to  $\Box$ The import will create Pdb<sup>3</sup>/ml files containing the data imported from Proactiv.<br>These files will be several to the directory selected above  $\epsilon$  Back  $Next$ Concel Help

When the data transmission is complete, the following screen is displayed. This screen will allow you to select the data path you wish to save the transmitted data to.

If you wish to save the data to a different path then the one displayed then click on the BROWSE button and select the desired path.

**NOTE:** The default data path is displayed. If you are *not* saving the data to a different path just click on NEXT to proceed.

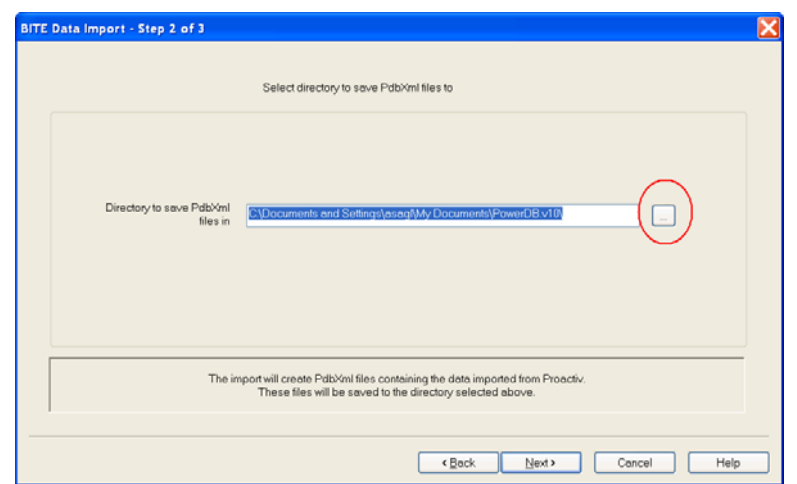

When the desired path is selected, click on the NEXT button. (The following screen is displayed).

**NOTE:** All the recorded data files in the receiver will be displayed. Uncheck the box next to any files you do NOT want to save; such as old files that have already been saved.

### **Megger**

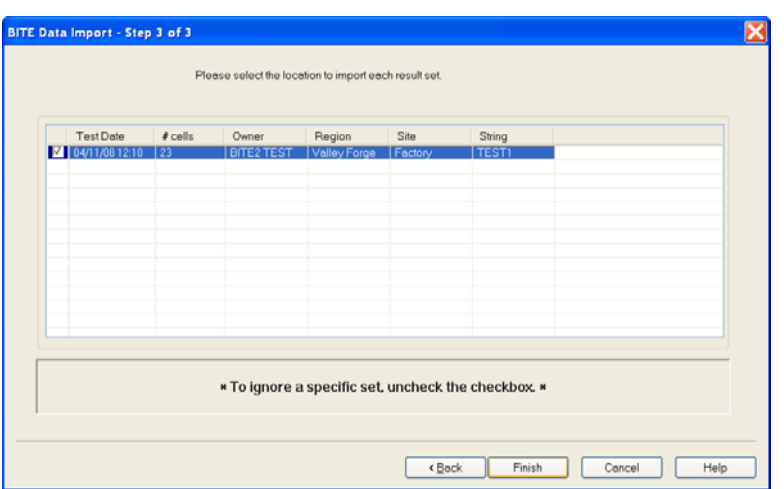

Select the desired OWNER by clicking on the drop down arrow.

**NOTE:** You can also select to add a NEW OWNER.

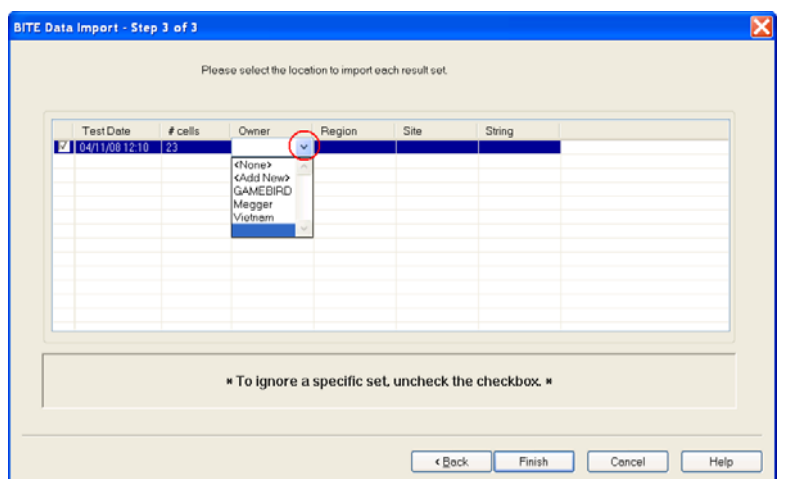

Select the desired REGION by clicking on the drop down arrow.

**NOTE:** You can also select to add a NEW REGION.

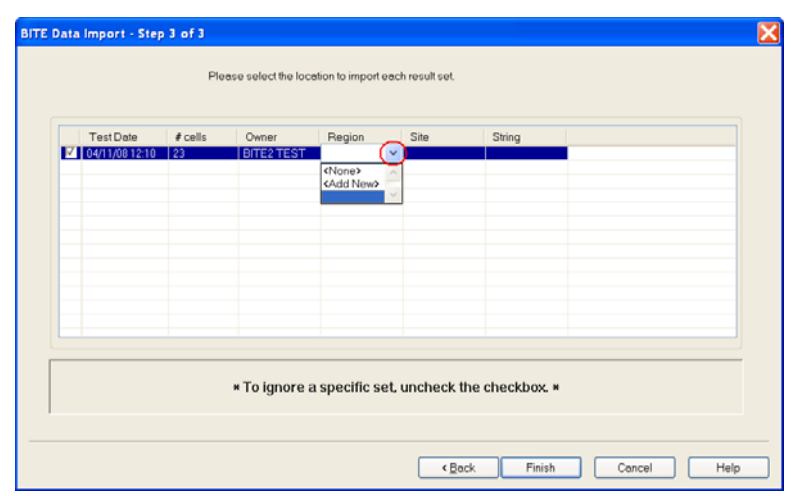

Select the desired SITE by clicking on the drop down arrow.

**NOTE:** You can also select to add a NEW SITE.

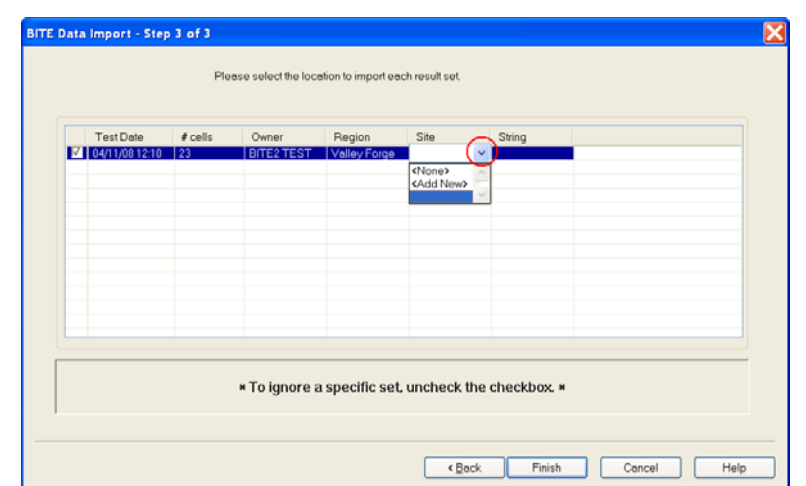

Select the desired STRING by clicking on the drop down arrow.

**NOTE:** You can also select to add a NEW STRING.

### **Megger**.

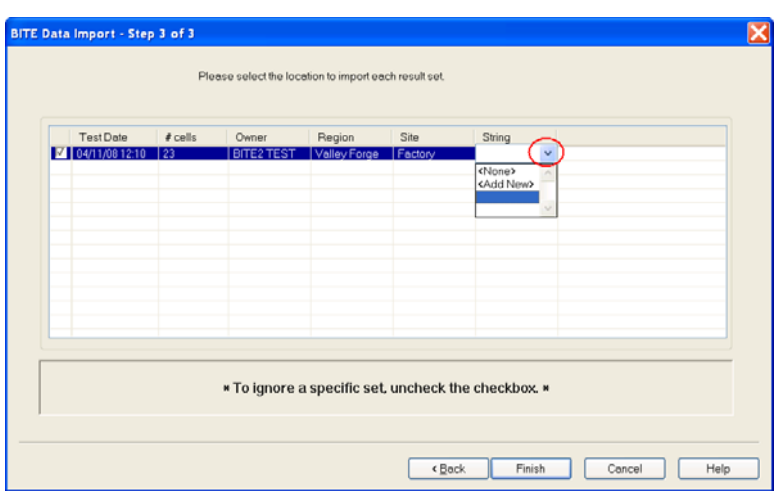

When selections have been completed click on the FINISH button. The transferred data will now be saved to the desired location and the following import completion message will appear.

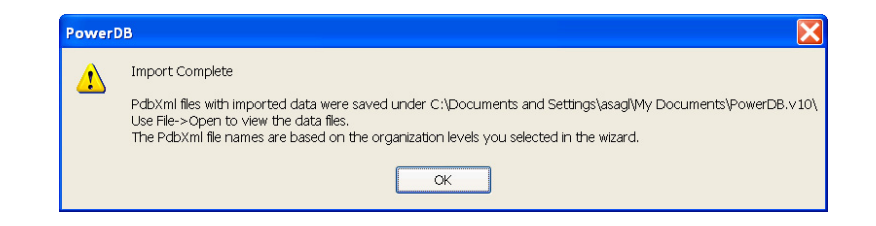

Click OK

## **Transferring Data from a BITE3**

Open PowerDB LITE. (The following screen will appear)

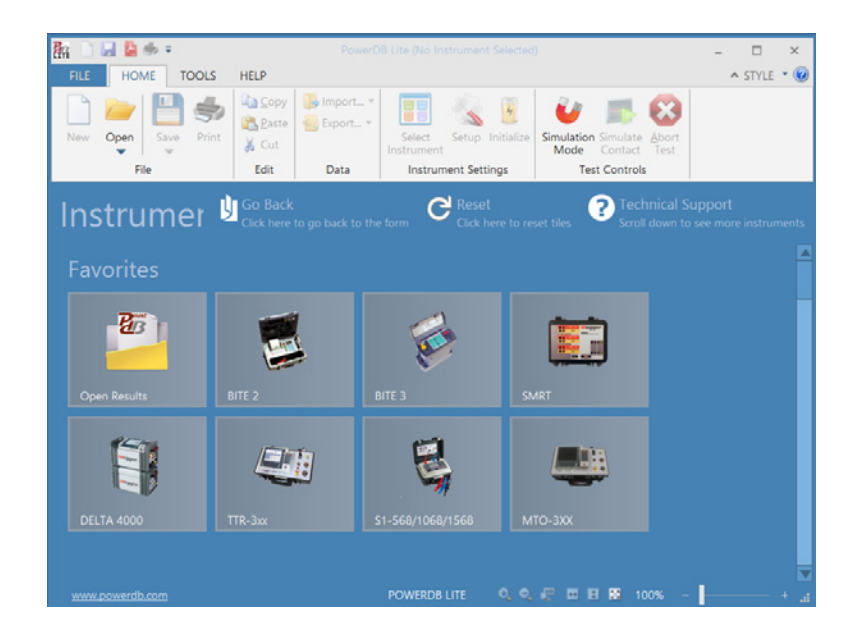

Click on the BITE3 picture. (The following screen will appear)

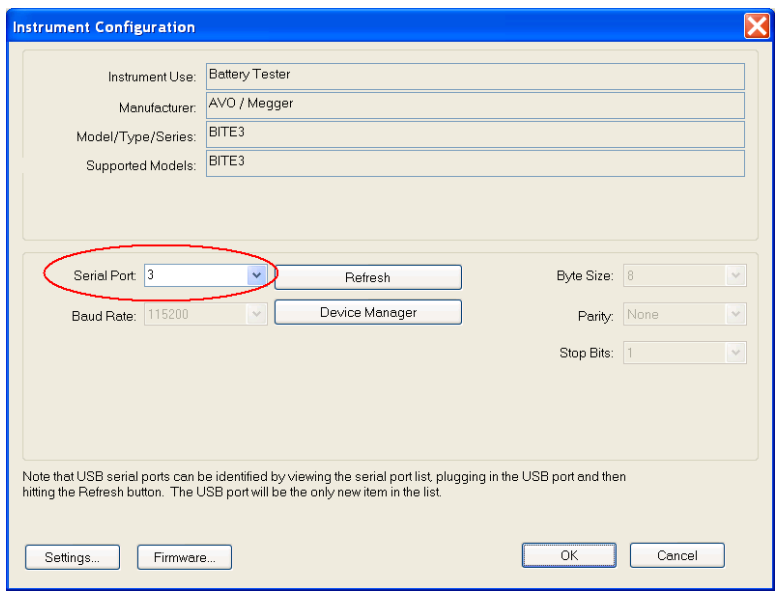

Select COM Port he unit is connected to then click OK. (The following screen will appear)

**NOTE:** If you are unsure what COM port the unit will be connected to then click on DEVICE MANAGER and scroll down to COM Ports. Expand the COM Port section and you will be able to see what the COM port designations are.

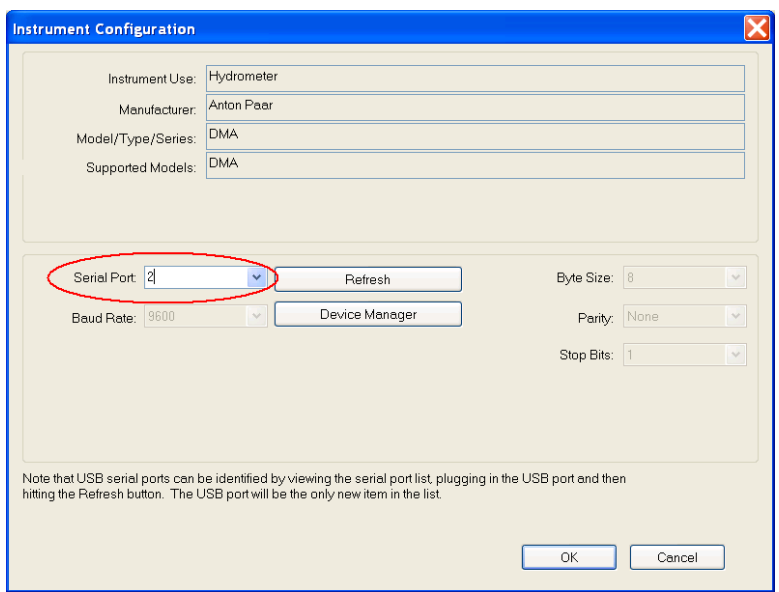

Select COM Port for Hydrometer, then click OK. (The following screen will appear)

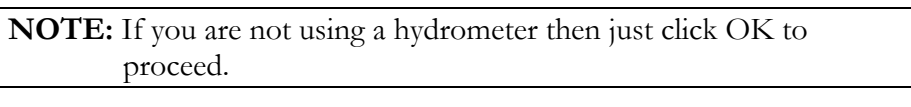

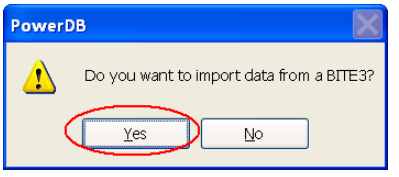

Click YES on the "Do you want to import data from a BITE3" screen. (The following BITE3 data transfer Wizard screen will appear)

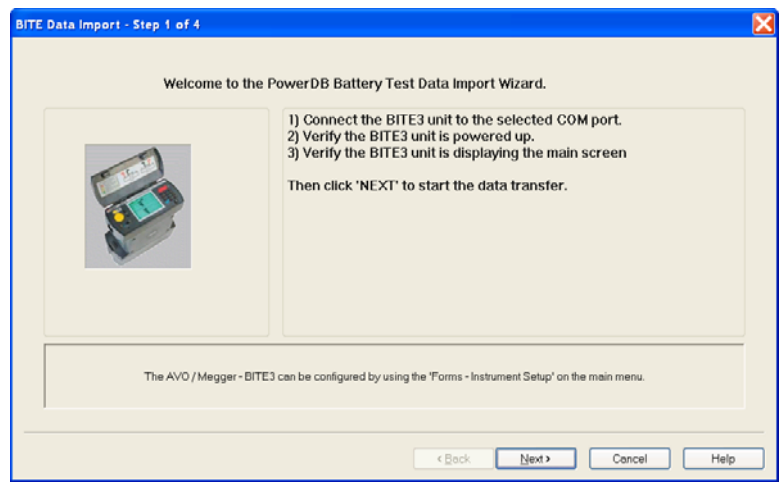

Connect the BITE3 receiver to the COM port you selected, using the Null modem RS-232 cable supplied with the unit .

Power Up the BITE3 receiver by pressing the Power ON / OFF button on the unit.

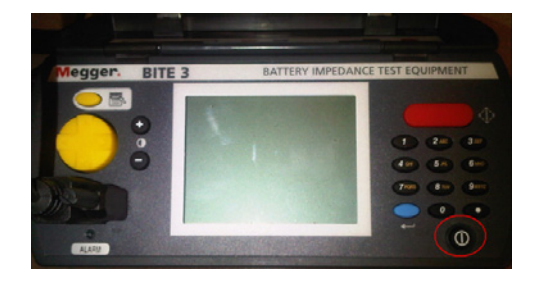

Verify the unit boots up to its main menu.

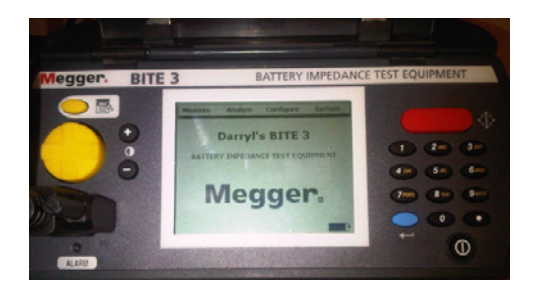

Click NEXT in the PowerDB software.

#### **Megger**

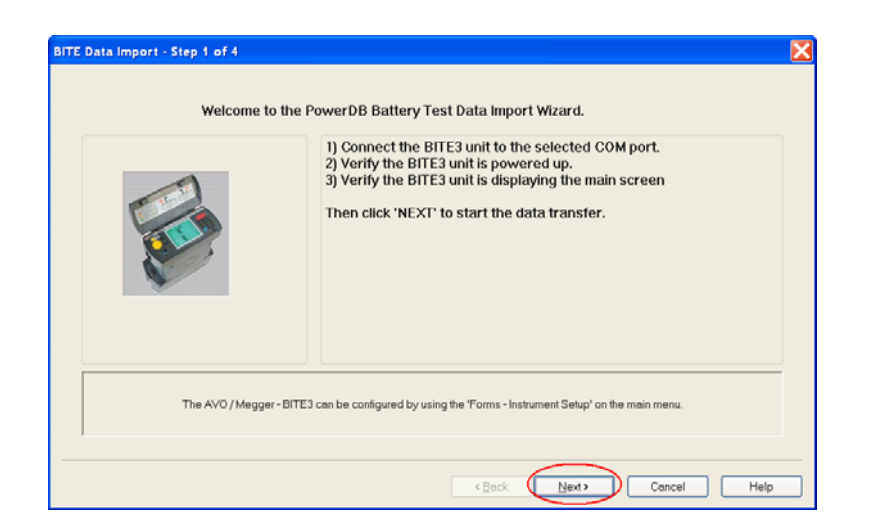

Power DB LITE will now display all the data files recorded in the BITE3 unit.

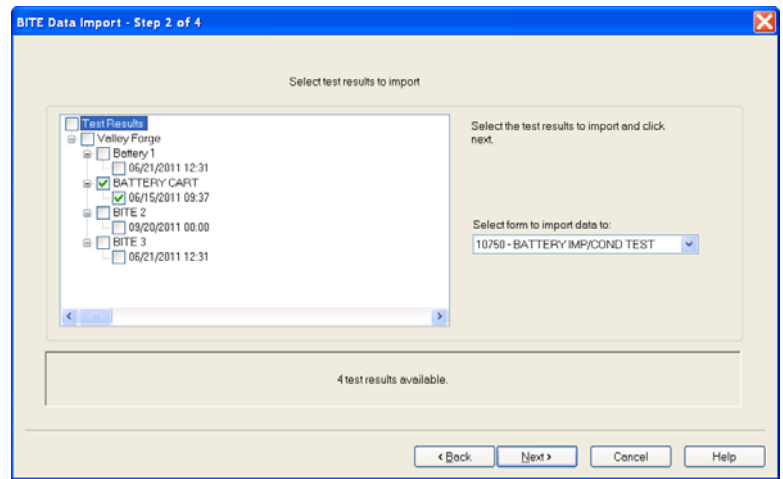

Select the data files you wish to download by checking the box next to them. When complete click the NEXT button.

The data will now transfer from the BITE3 to the Power DB LITE software.

When the data transmission is complete, the following screen will be displayed. This screen will allow you to select the data path you wish to save the transmitted data to.

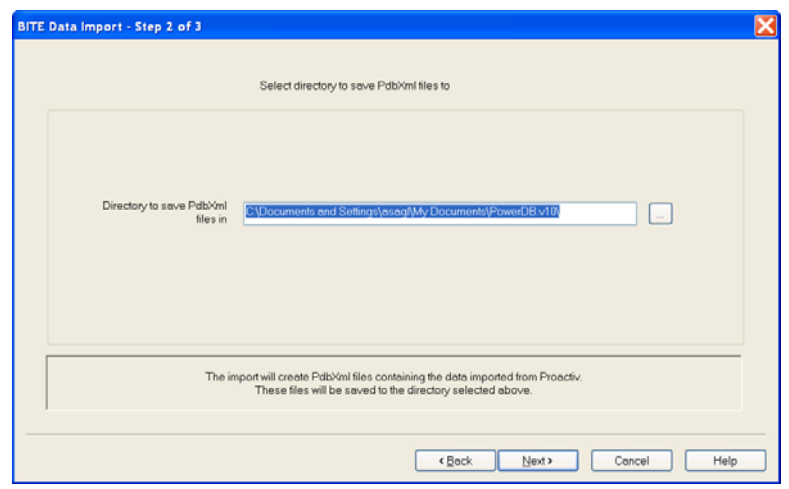

If you wish to save the data to a different path then the one displayed then click on the BROWSE button and select the desired path.

**NOTE:** The default data path is displayed. If you are not saving the data to a different path just click on NEXT to proceed.

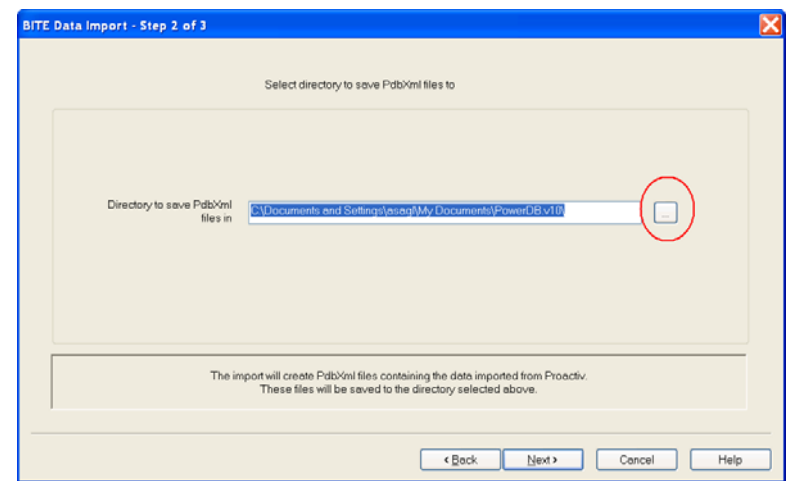

When the desired path is selected, then click on the NEXT button. (The following screen will be displayed)

**NOTE:** All the recorded data files in the receiver will be displayed. Uncheck the box next to any files you do NOT want to save; such as old files that have already been saved.

### **Megger**

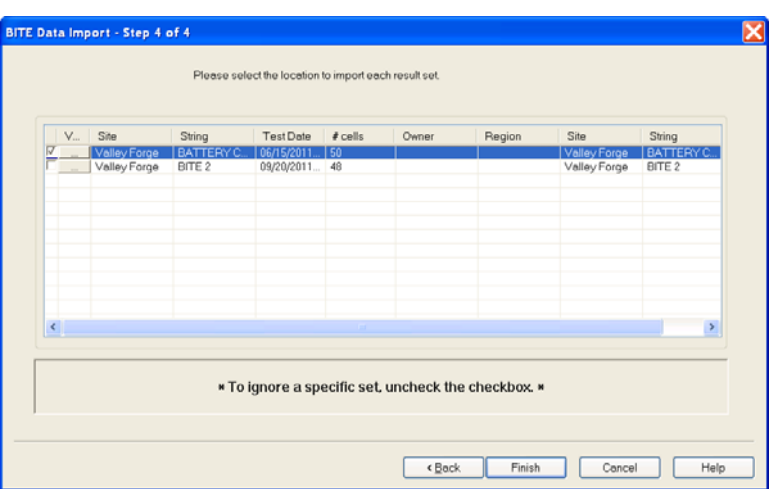

Select the desired OWNER by clicking on the drop down arrow

**NOTE:** You can also select to add a NEW OWNER.

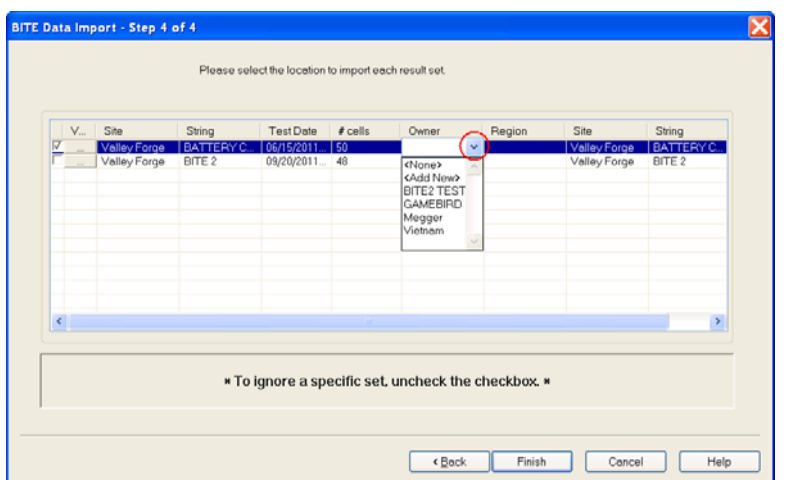

Select the desired REGION by clicking on the drop down arrow.

**NOTE:** You can also select to add a NEW REGION.

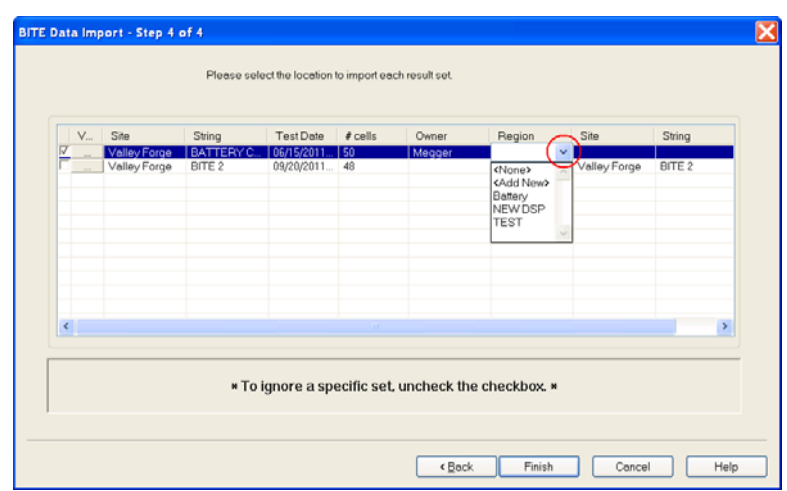

Select the desired SITE by clicking on the drop down arrow.\

**NOTE:** You can also select to add a NEW SITE.

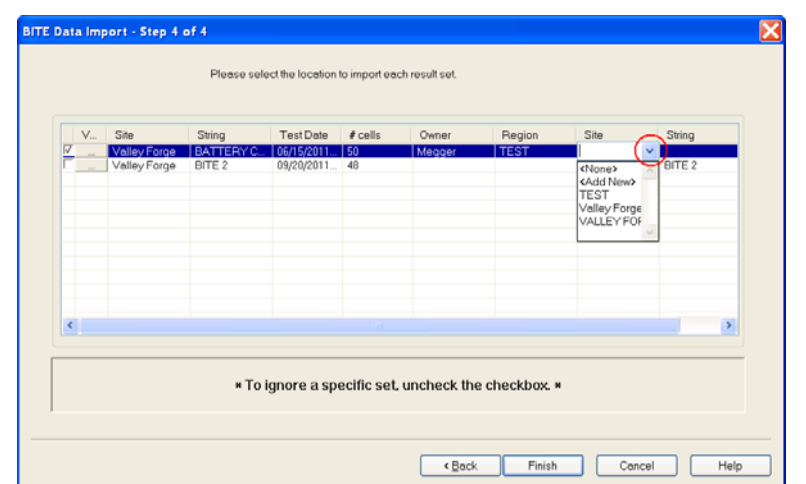

Select the desired STRING by clicking on the drop down arrow.

**NOTE:** You can also select to add a NEW STRING.

### **Megger**.

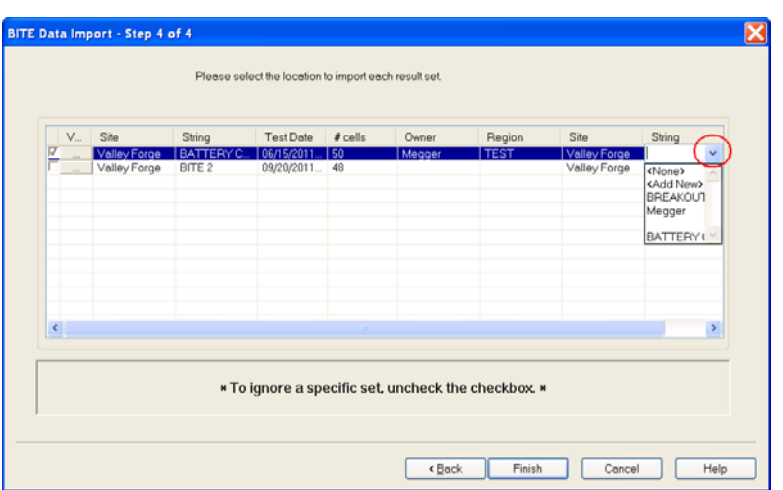

When selections have been completed click on the FINISH button. The transferred data will now be saved to the desired location and the following import completion message will appear.

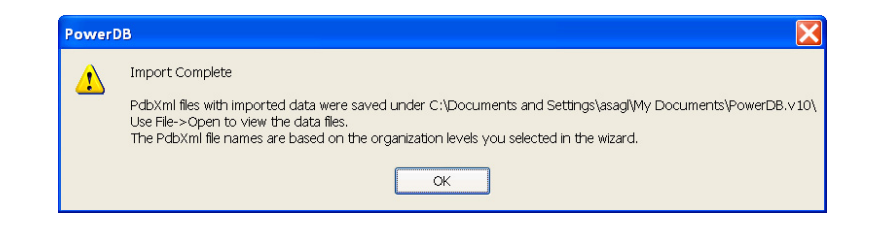

Click OK

# 4.

## **Report Generation**

#### *Opening a Report*

To open a report either click on the "Open" folder or the picture "Open Results".

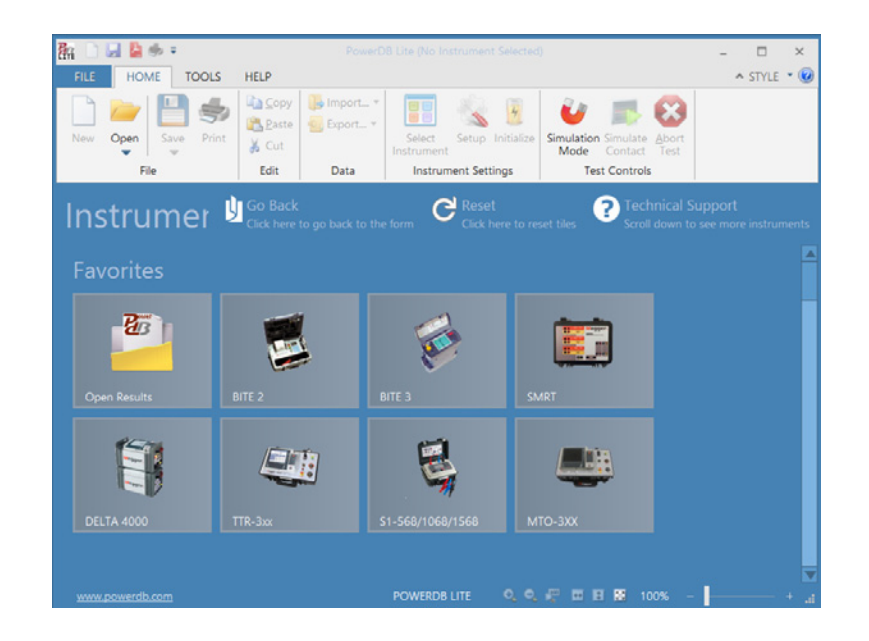

The following window will open.

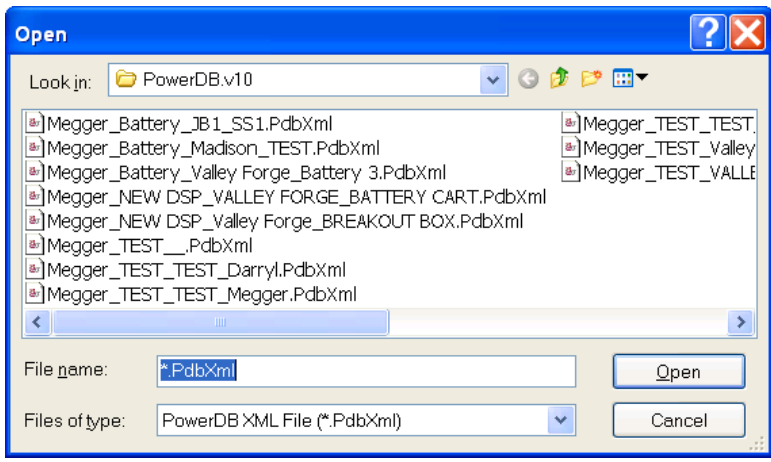

Select the desired file to open then click on OPEN. The following screen will open.

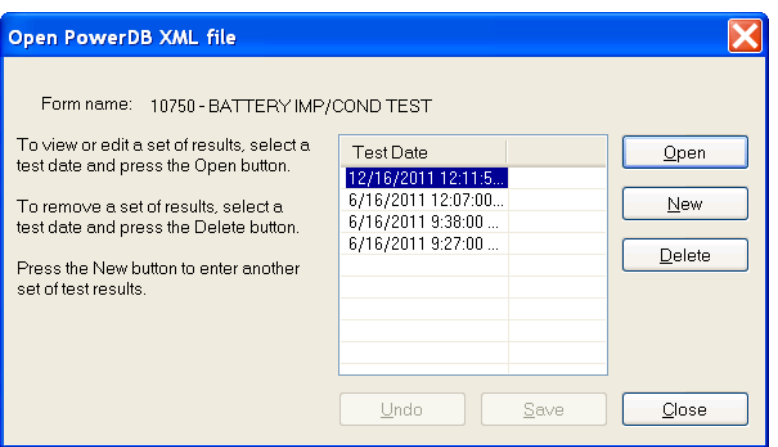

Select the desired test to open then click on OPEN. The report will now open, as shown in the example below.

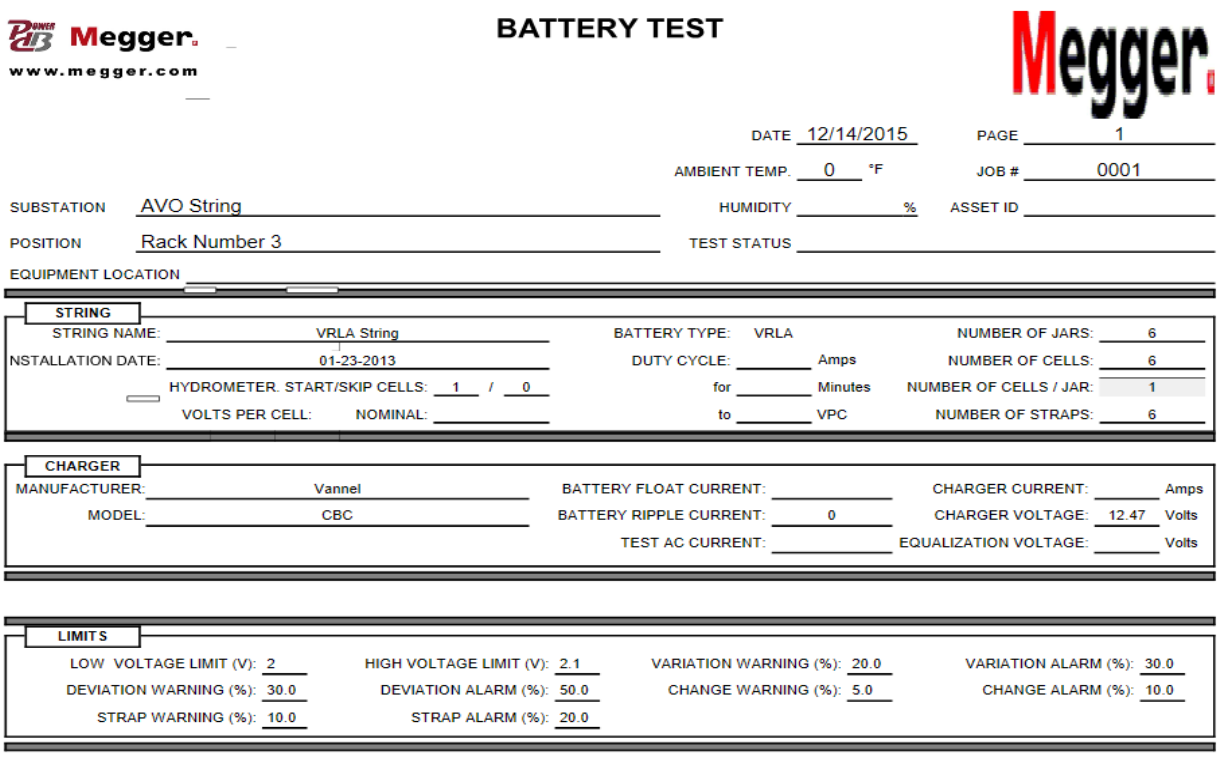

#### *Manually Entering Site Information*

SITE data can be entered manually in the below section of the report. Simply click on the desired field and a window will open. Enter the data either from the PC keypad or from a touch screen. When the report is closed, it will prompt you to save the changes. Select YES to save the data you entered and any changes you made.

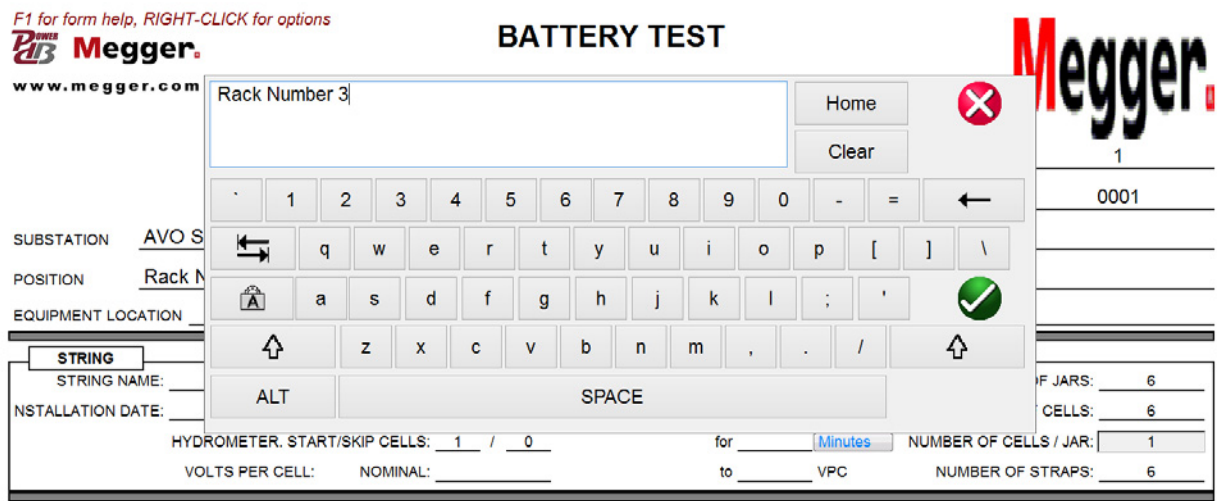

#### *Manually Entering Limits*

LIMIT data can be entered manually in the below section of the report. This data will be used by the reports to calculate voltage limits, variation limits, deviation limits, percent change limits and strap limits. Simply click on the desired field and a window will open. Enter the data either from the PC keypad or from a touch screen. When the report is closed, it will prompt you to save the changes. Select YES to save the data you entered and any changes you made.

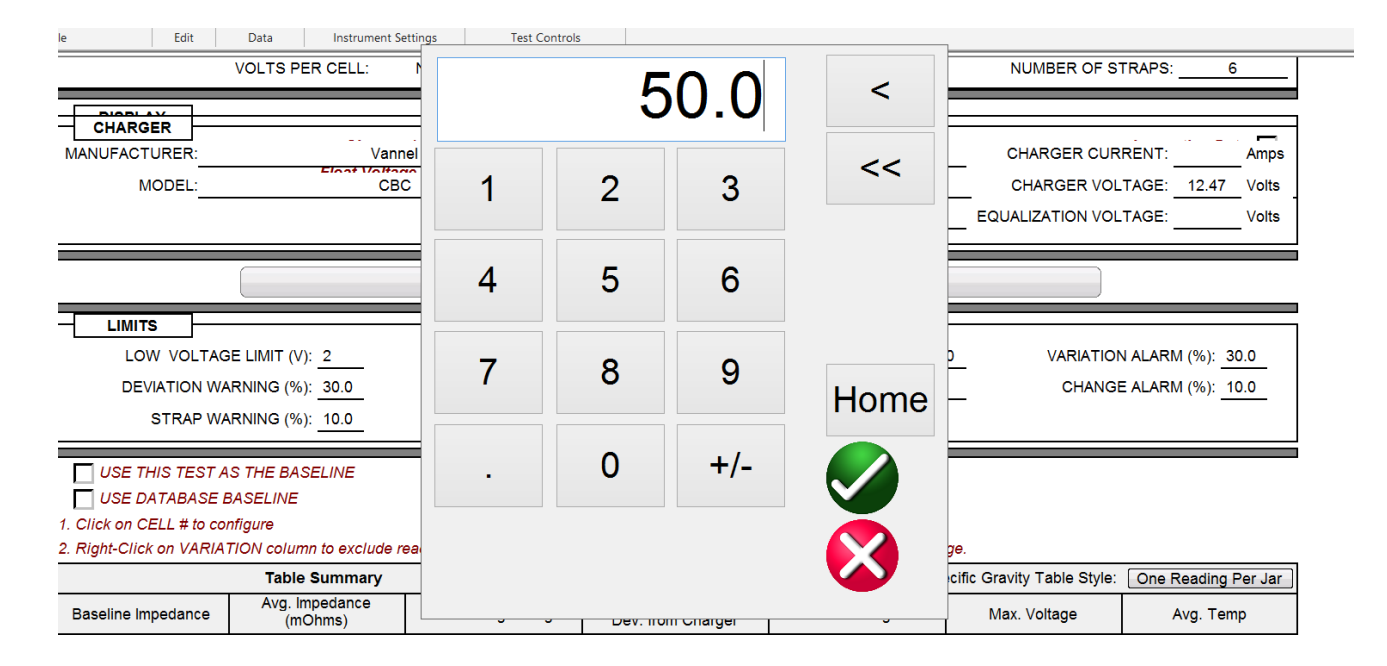

#### *Manually Entering String Data*

STRING data can be entered manually in the below section of the report. Simply click on the desired field and a window will open. Enter the data either from the PC keypad or from a touch screen. When the report is closed, it will prompt you to save the changes. Select YES to save the data you entered and any changes you made.

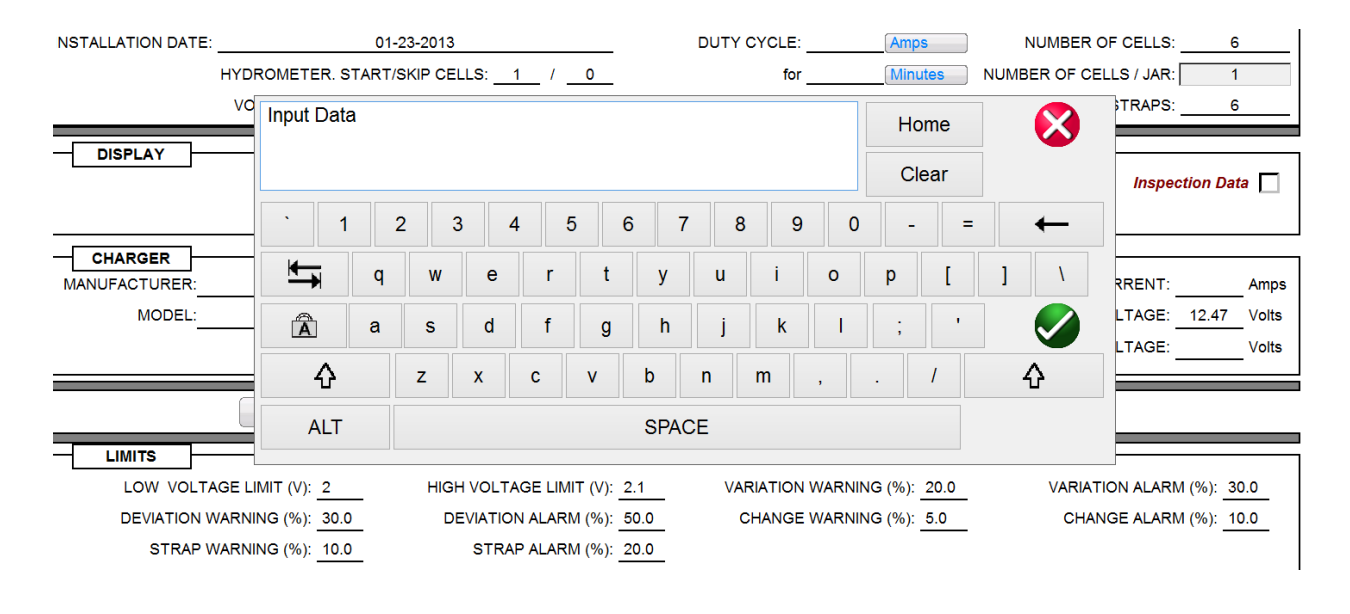

#### *Manually Entering Charger Data*

CHARGER data can be entered manually in the below section of the report. Simply click on the desired field and a window will open. Enter the data either from the PC keypad or from a touch screen. When the report is closed, it will prompt you to save the changes. Select YES to save the data you entered and any changes you made.

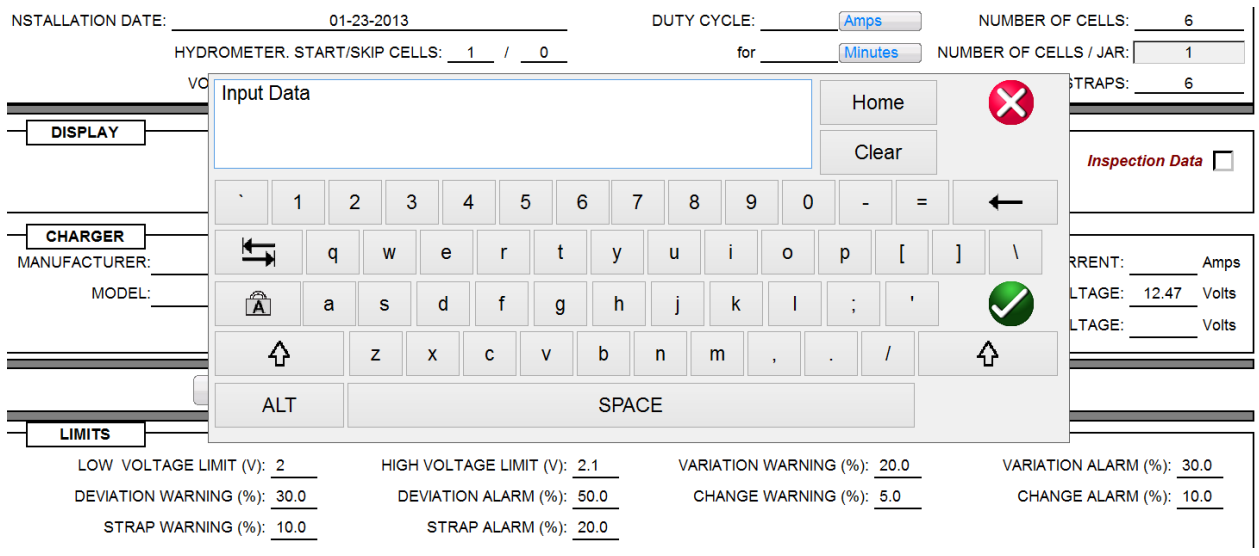

#### *Creating Charts*

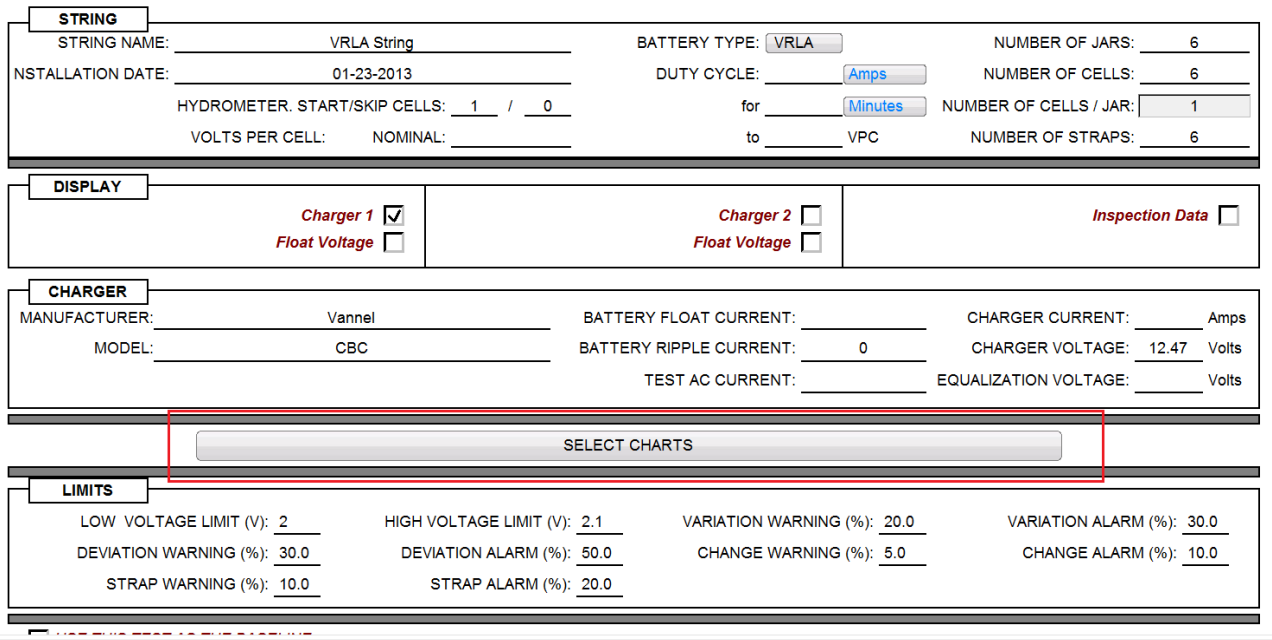

To add a chart to the report scroll down the report then click on SELECT CHART.

Click on SELECT CHARTS and the following Window should open.

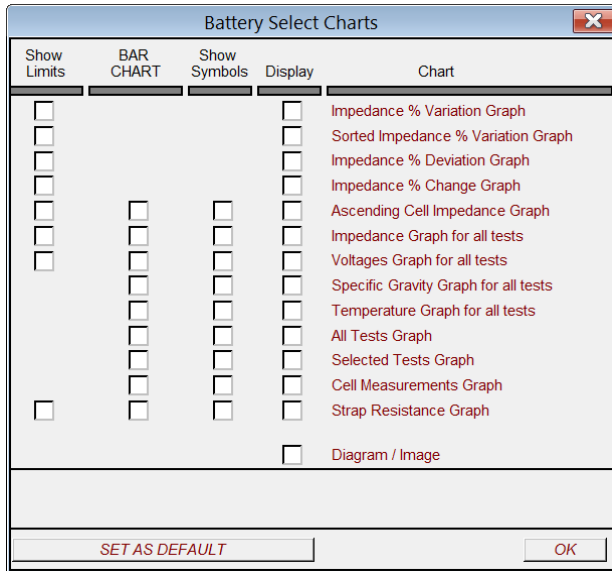

All available charts are displayed on the right side of the window under CHART. To view a chart in the report simply click on the display box in front of the chart. If the check is present the chart will be displayed in the report.

There are several options the operator can select to customize the charts in the report.

#### **Megger**.

#### **Bar Chart**

All charts will be displayed as line charts unless the bar chart selection is checked for the associated chart. (NOTE: This option is only available for those charts that are displayed as both bar charts and line charts.)

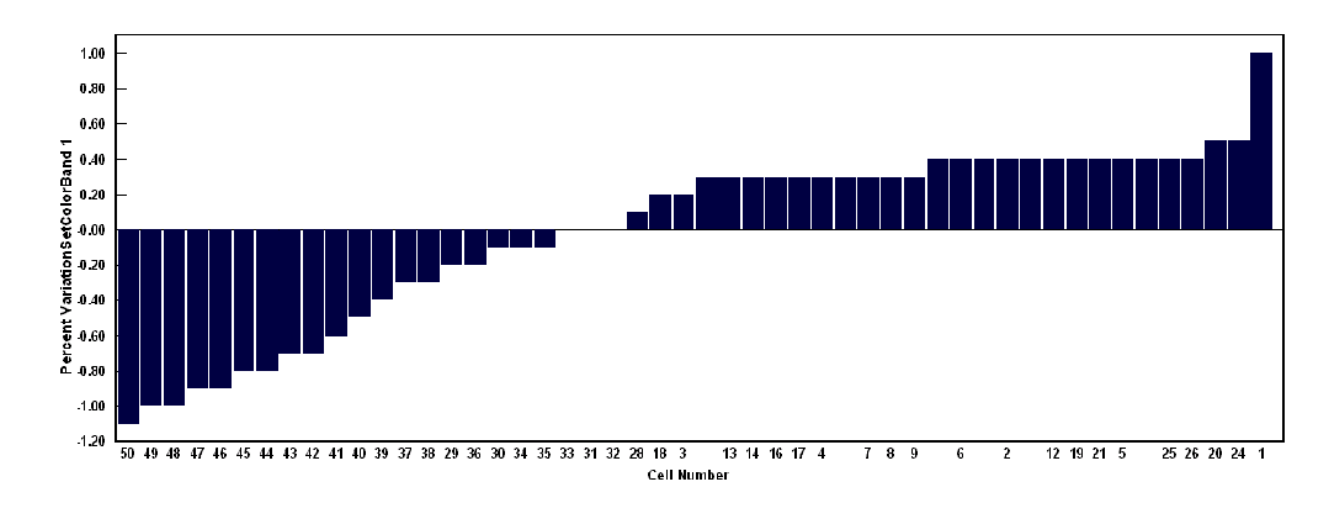

#### **Show Symbols**

When this selection is enabled for the associated chart, it will display symbols in the line chart where each data point is located. (NOTE: This only applies to line charts.)

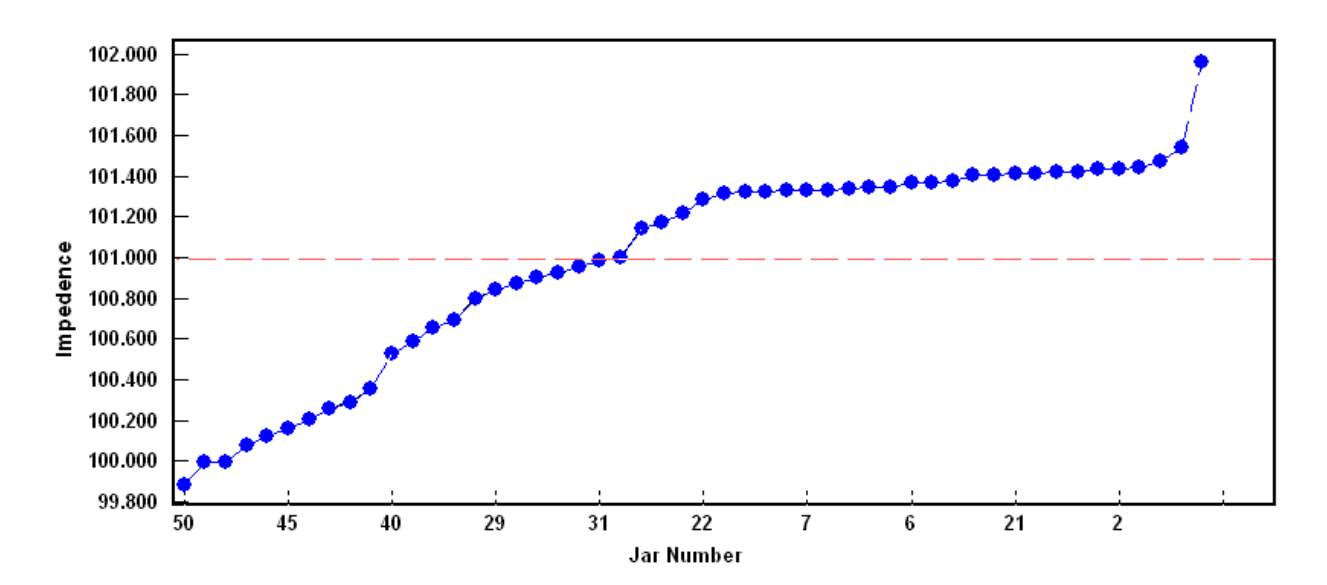

#### **Show Limits**

When this selection is enabled for the associated charts, it will display warning limits and alarm limits in the chart. (NOTE: These limit values in the report are the ones used by the charts.)

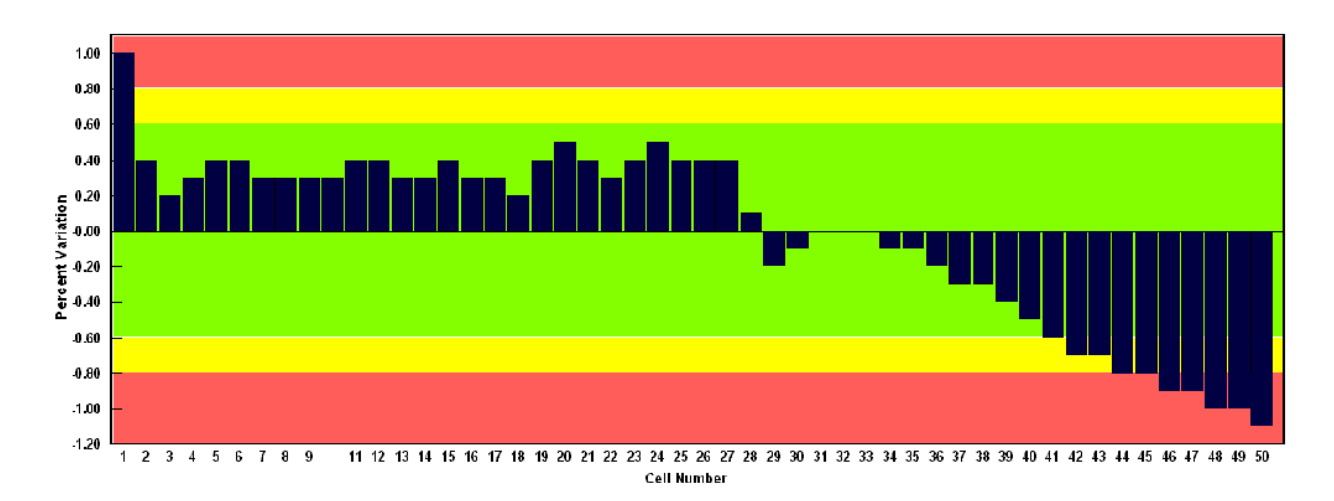

#### *Calculating Baseline Data*

Power DB allows you to establish baseline values in three different manners.

If you need to establish a baseline value for a battery string Power DB will calculate the baseline value with the data from the first test. (It is recommended to use data from a new string that has completed formation to use as a baseline value.)

To establish a new baseline value first create a report

Click on USE THIS TEST AS THE BASELINE.

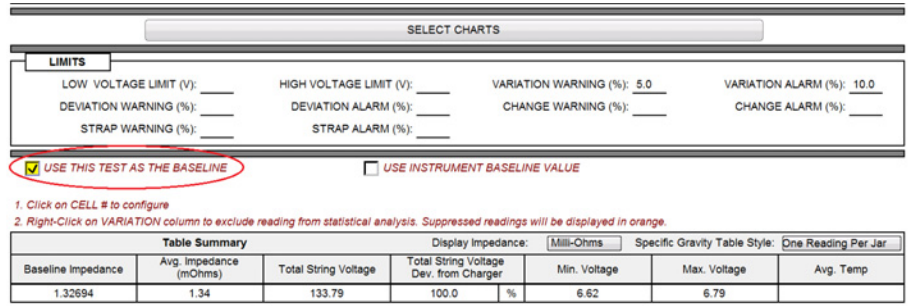

The new baseline value will be displayed. (This value is calculated by averaging all the cells together then discarding any cells values that are more that 5% from the average. Then the average is recalculated. This process id continued until all the cell values used are within 5% of the calculated average. This value is now the baseline value.)

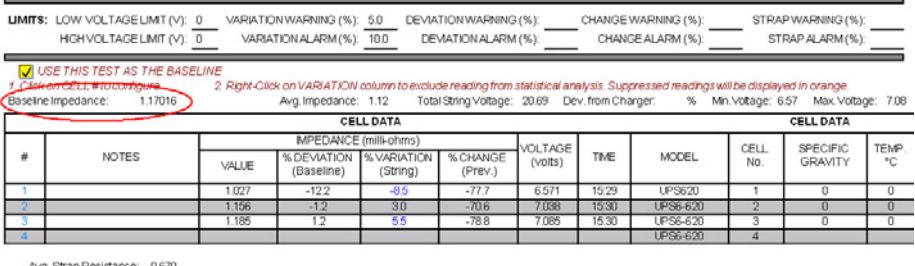

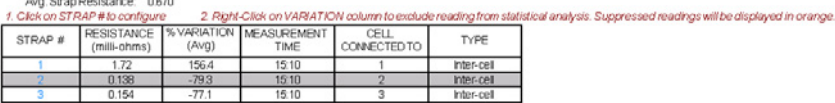

#### *Inputting a New Battery Baseline Value*

If you already established baseline values these can be either entered manually or downloaded from the instrument used to test the battery string.

Enter a baseline manually.

Create a battery report.

Select USE DATABASE BASELINE

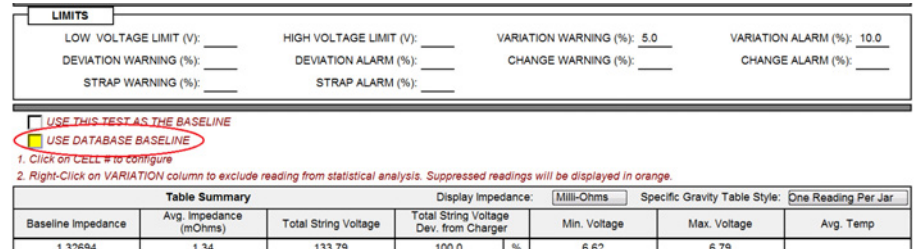

Click cell "1". (The Cell Information Window will now open)

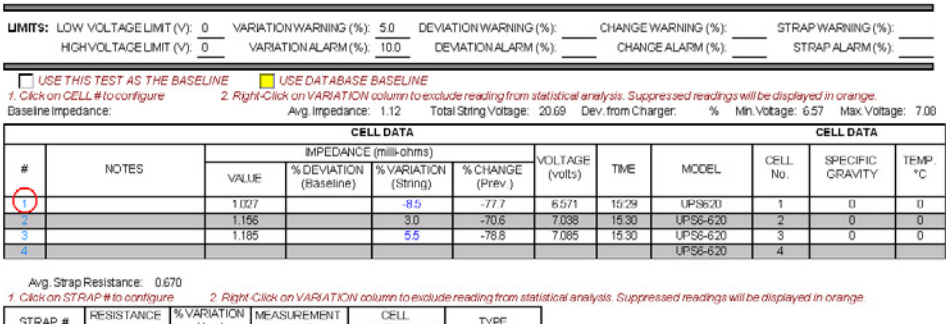

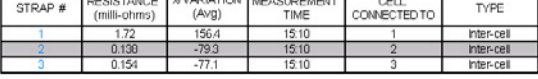

Click on CELL MODEL. (The Battery Model Window will now open.)

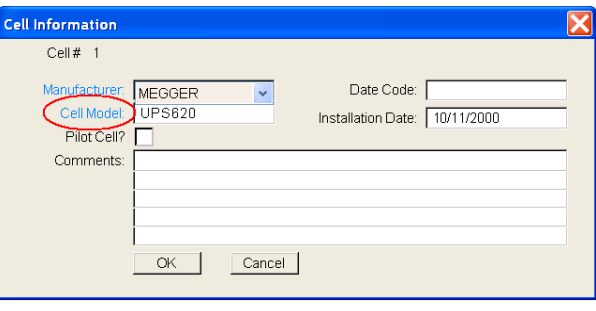

Enter the new baseline value.

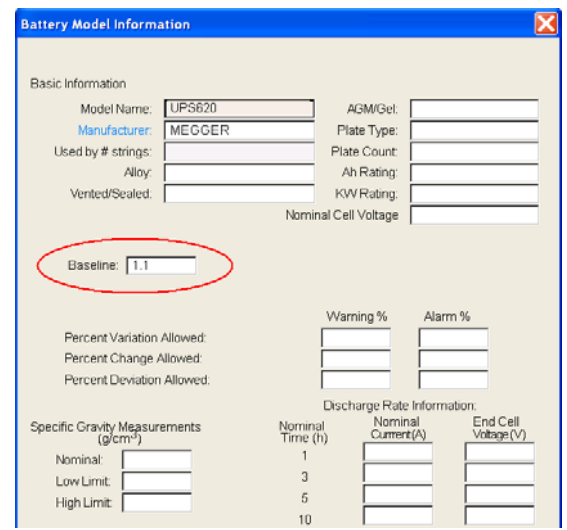

Click OK to close the Battery Model Window

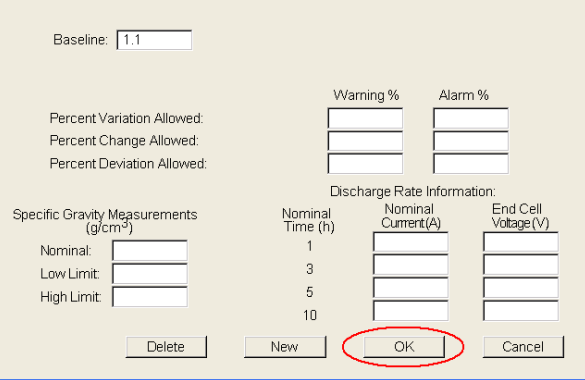

Click OK to close the Battery Cell Information Window

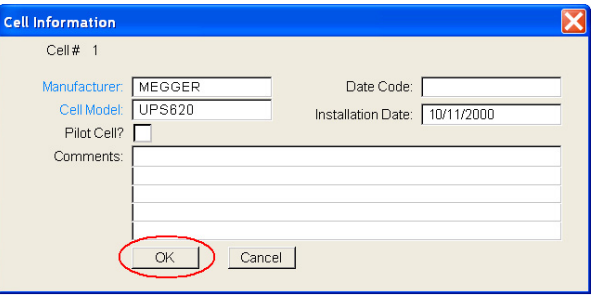

#### *Downloading the Baseline from the BITE*

If you already have establish a baseline values programmed into the BITE unit, this value can be loaded into the report.

Click on USE THIS TEST AS THE BASELINE. (This should be done on the first test performed on the battery string under test.)

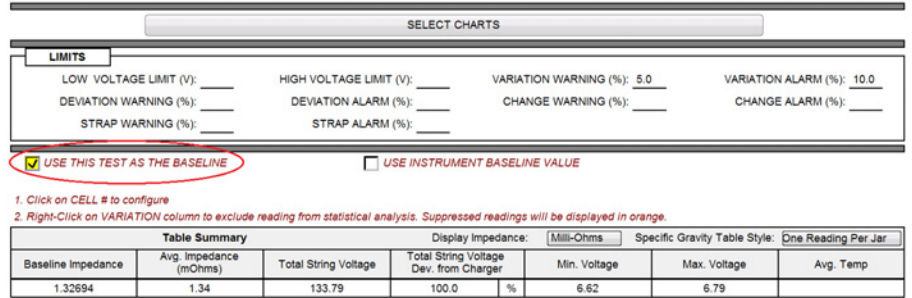

Click on USE INSTRUMENT BASELINE VALUE.

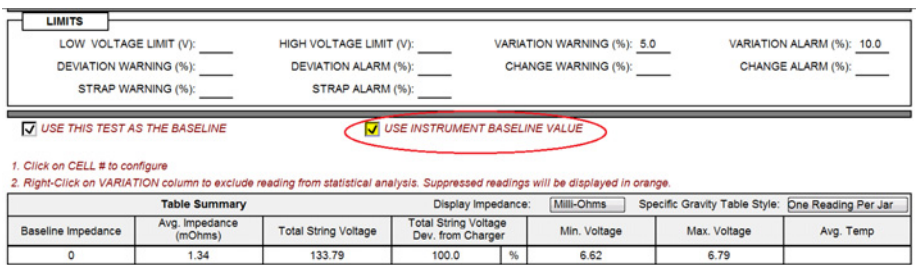

The Power DB report will now use the baseline value programmed in the BITE instrument as the reference value for this string.

# Megger.

## **Entering New Battery Cell Data**

#### *Create the Battery Report.*

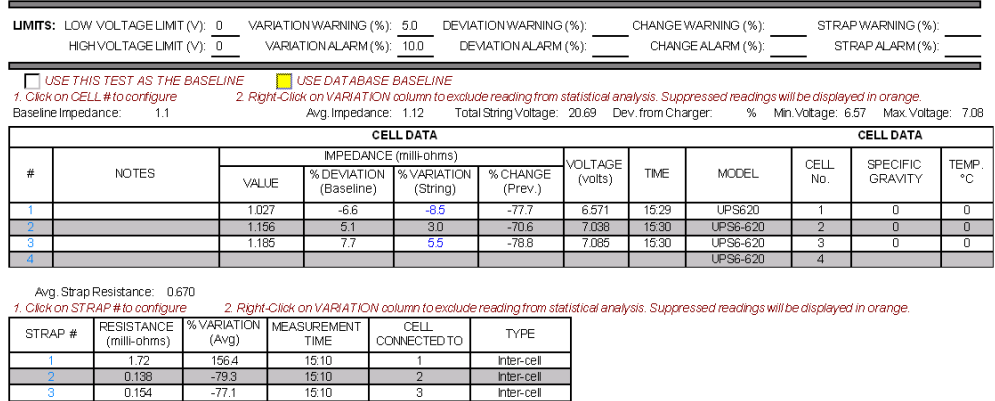

Click cell "1". (The Cell Information Window will now open)

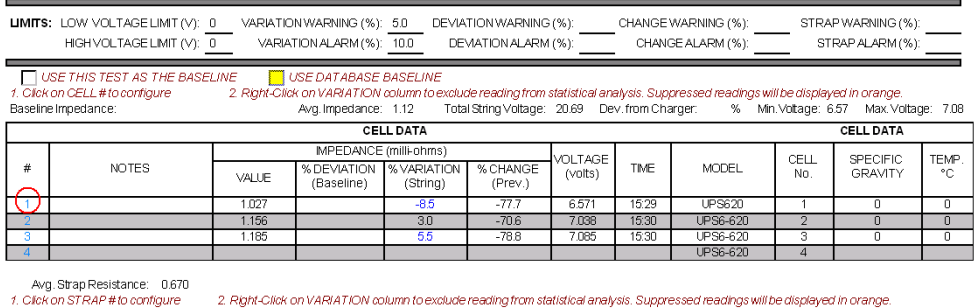

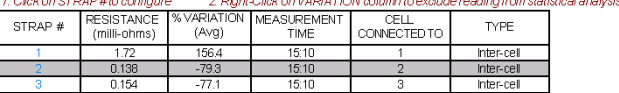

Click on CELL MODEL. (The Battery Model Window will now open)

## Megger.

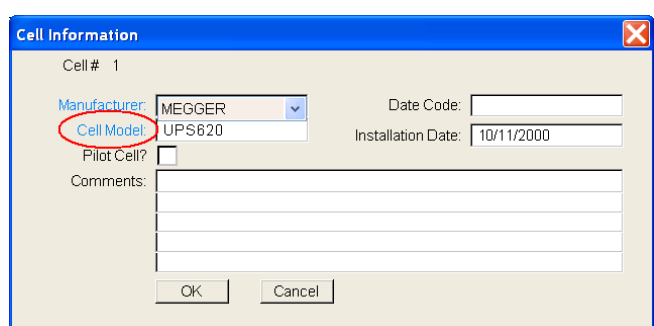

#### Click on NEW

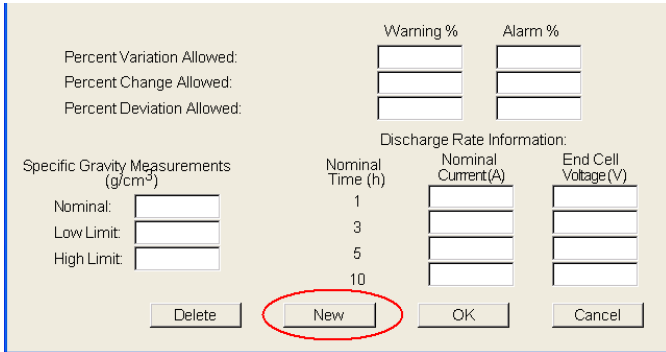

Enter new battery data

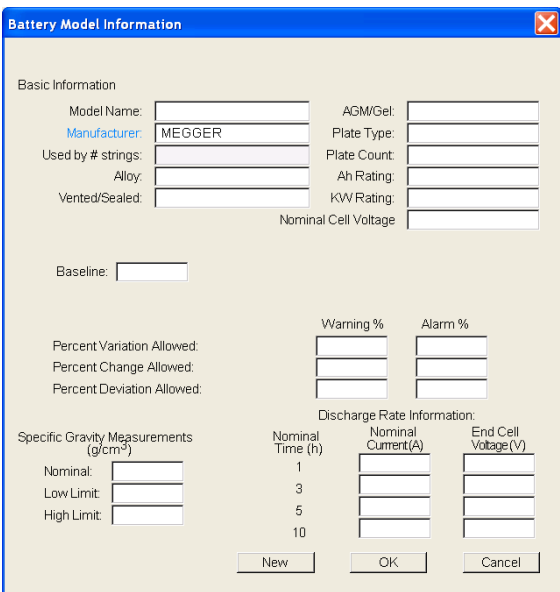

Click OK to close the Battery Model Window

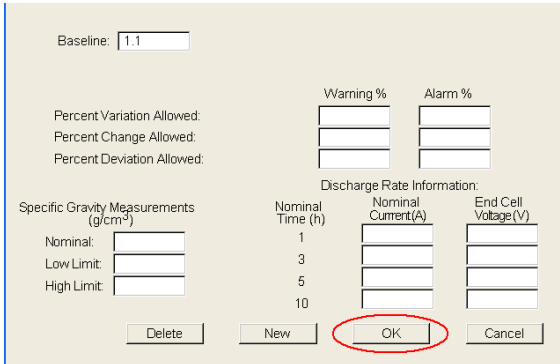

Click OK to close the Battery Cell Information Window

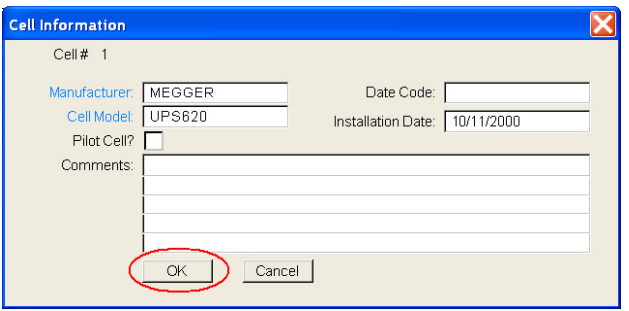

#### *Entering New Warning & Alarm Limit Values*

Create the battery report.

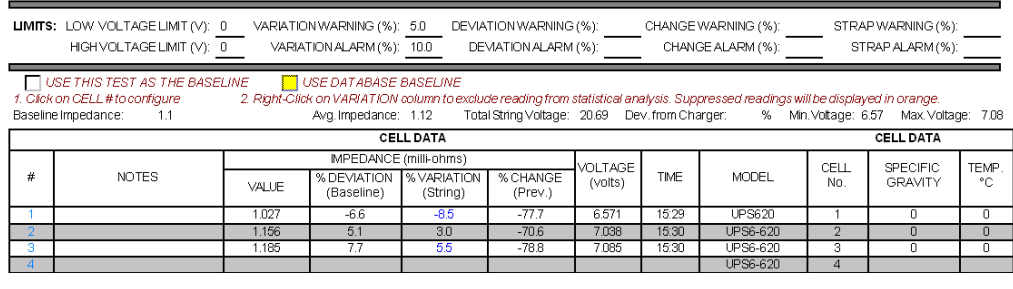

Avg. Strap Resistance: 0.670

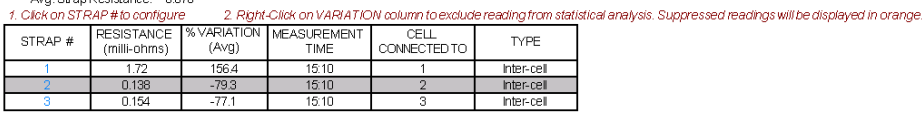

Click cell "1". (The Cell Information Window will now open)

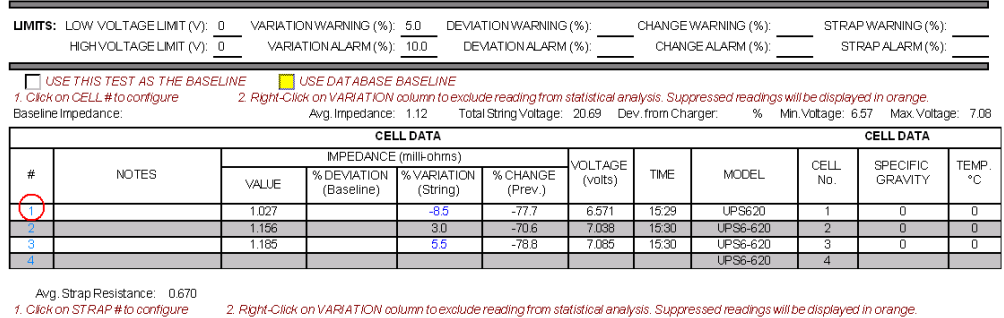

RESISTANCE %VARIATION MEASUREMENT<br>(milli-ohms) (Avg) TIME CELL<br>CONNECTED TO STRAP  $#$ TYPE 1564  $15:10$  $Interc$ 

Click in the Cell Model Field

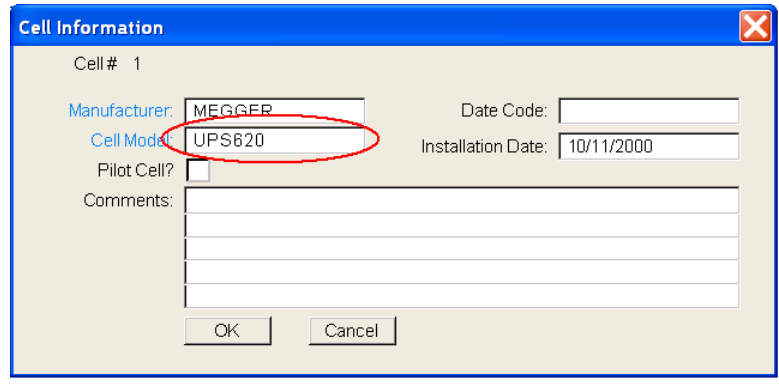

Select the desired battery

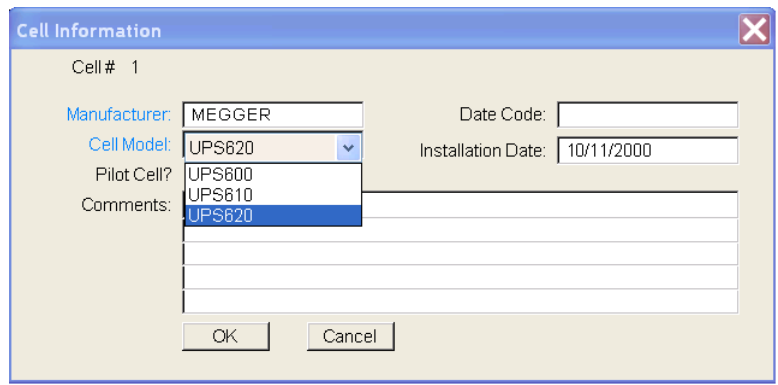

Click on CELL MODEL

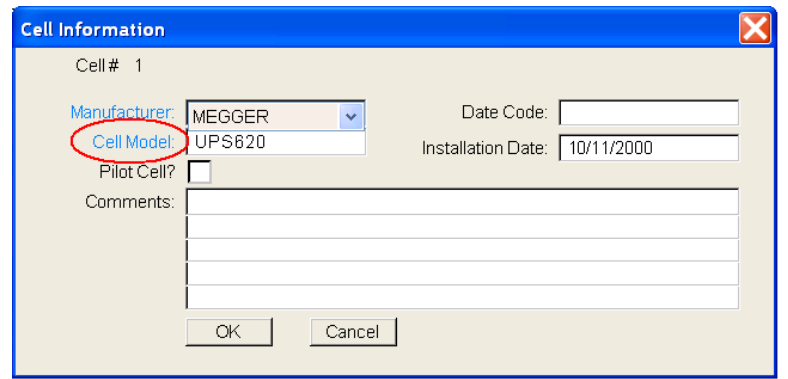

Enter new warning and alarm values

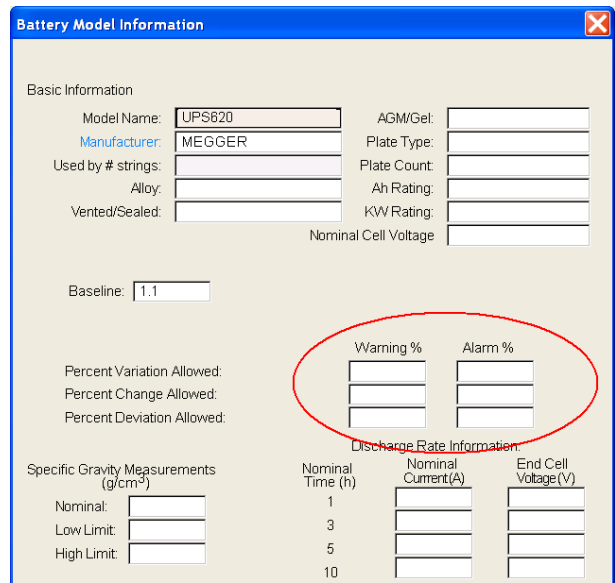

Click OK to close the Battery Model Window

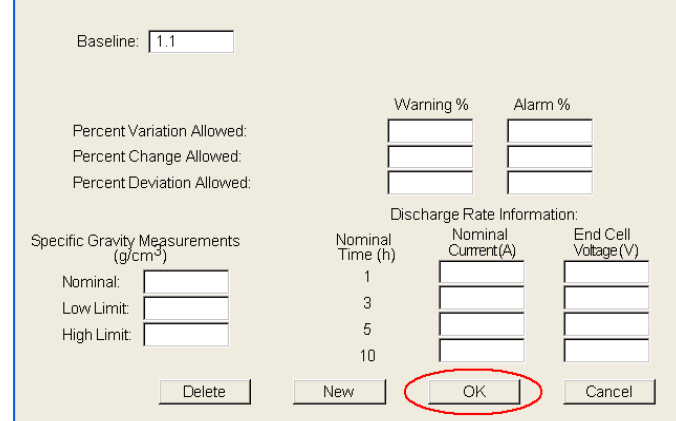

Click OK to close the Battery Cell Information Window

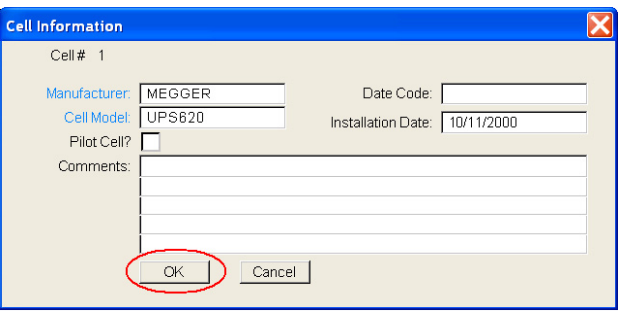

#### *Selecting a New Battery Cell*

Create a battery report.

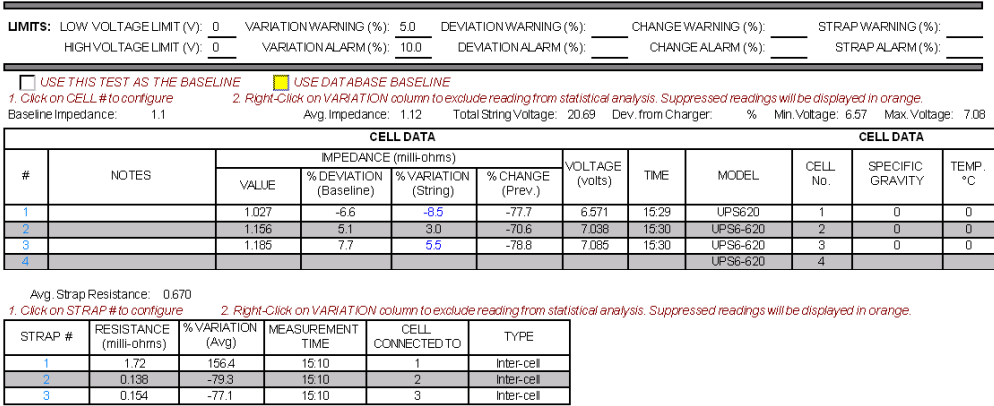

Click cell "1". (The Cell Information Window will now open)

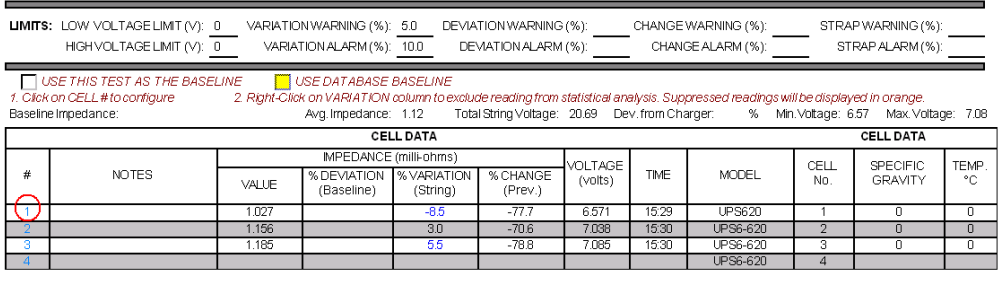

Avg. Strap Resistance: 0.670<br>1. Click on STRAP # to configure 2. Right-Click on VARIATION column to exclude reading from statistical analysis. Suppressed readings will be displayed in orange.

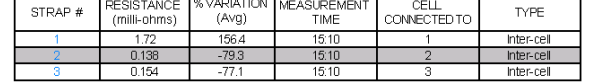

Click in the Cell Model Field

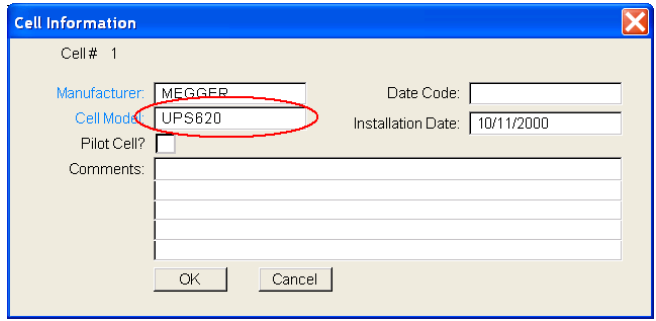

Select the desired battery

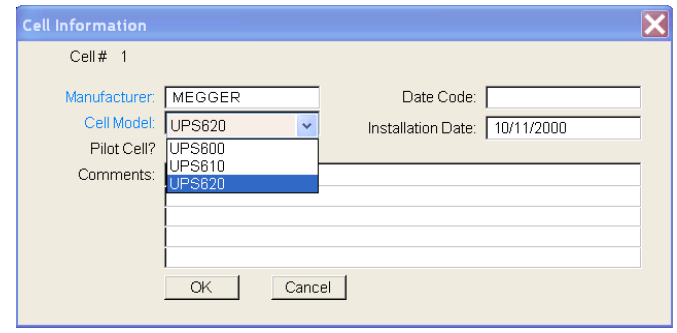

Click OK to close the Battery Cell Information Window

# 6.

## **Inputting a Company Logo**

To input a company logo into a report first click on the TOOLS tab.

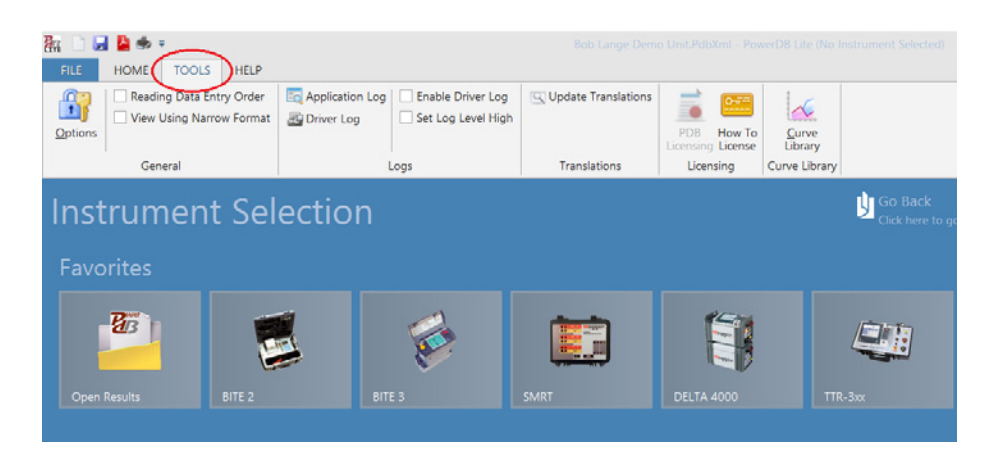

#### Click on OPTIONS.

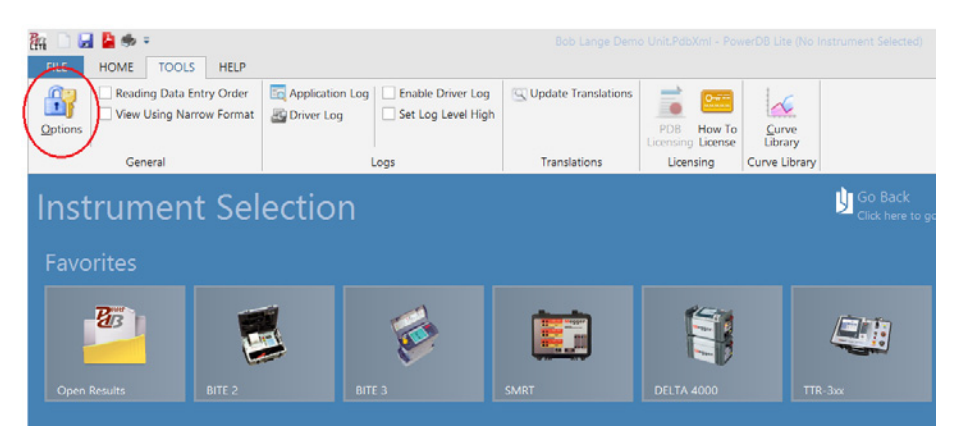

The Options window will now open. This window will allow the operator to insert logos on both sides of the report, right or left. Simply click on the BROWSE button for the logo location you are interested.

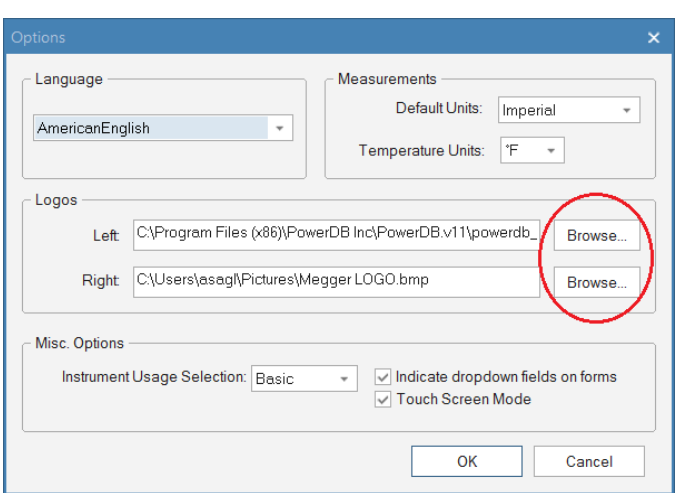

A standard Windows OPEN screen will be displayed. Navigate to the location of the bitmap you wish to use. Select the desired bitmap and then click on OPEN.

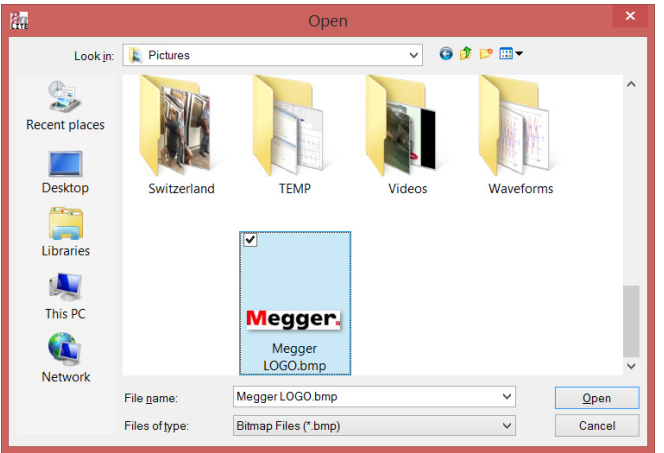

The software will return to the OPTIONS screen. Simply click on OK to apply the logo.

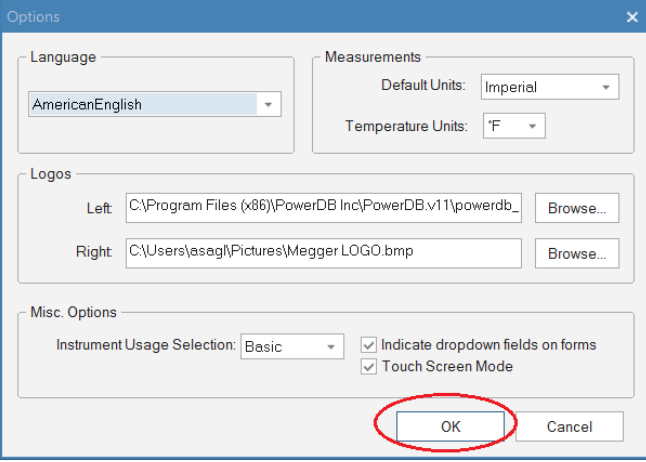

**NOTE:** It will be necessary to close and re-open the report in order to view the logo.

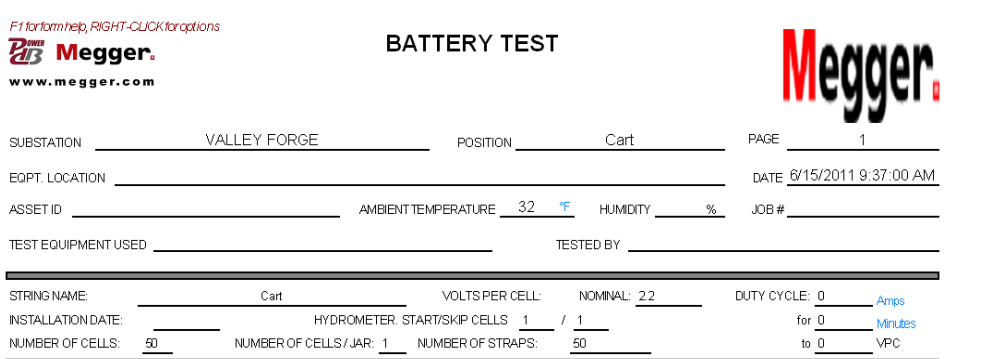

# **Megger**

## **Transferring Instrument Setup Data to the BITE3**

Click on SELECT INSTRUMENT button to open the home screen.

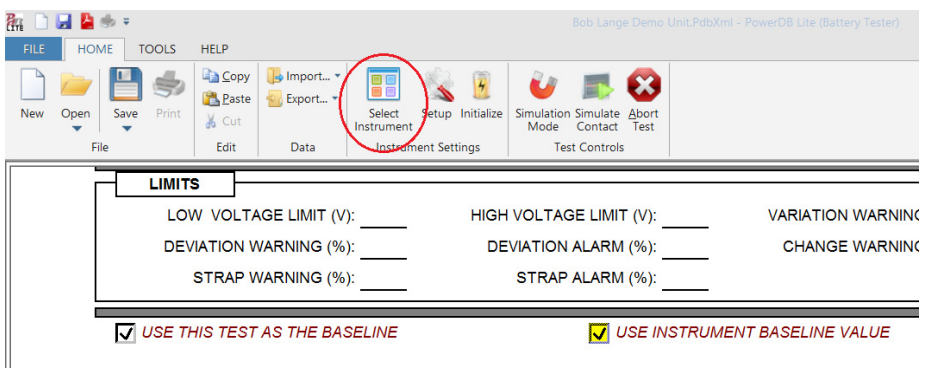

Select the BITE 3 by clicking on the BITE3 image.

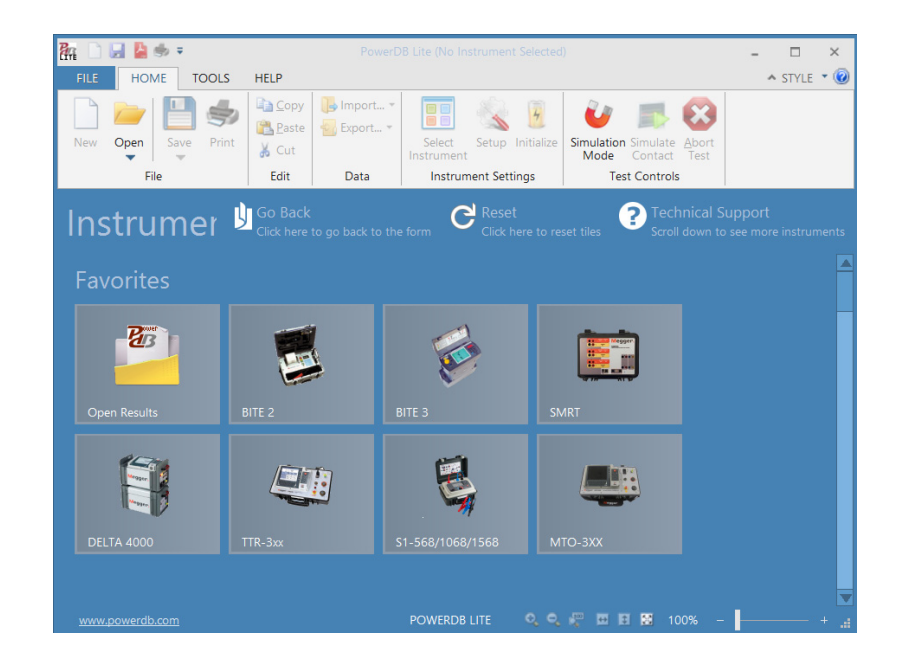

The following window will open.

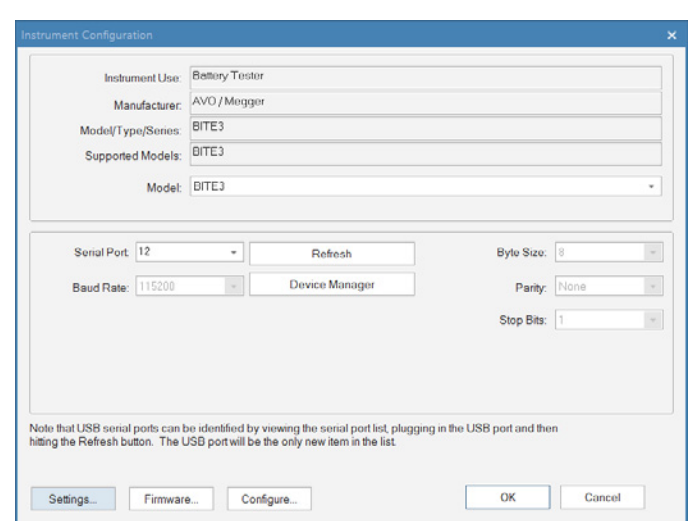

Select the correct settings for the COM PORT in use and click on the SETTINGS button.

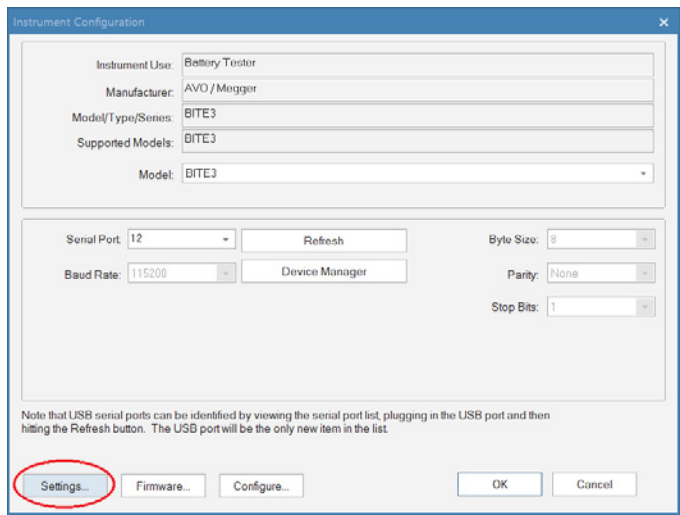

The following INFORMATION AND SETTINGS Window will open.

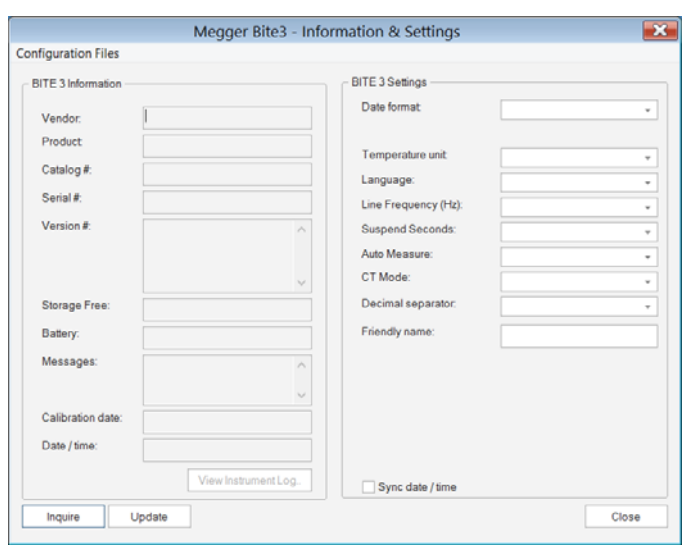

Turn on the BITE 3 instrument, wait until unit has completed boot up and click on the **INQUIRE** button to view the present BITE3 settings.

Input the desired data under the "Bite 3 Settings" Section.

Turn on the BITE 3 instrument, wait until unit has completed boot up and click on the **UPDATE** button.

# Megger.

## **Transferring String Configurations to the BITE3**

Click on SELECT INSTRUMENT button to open the home screen.

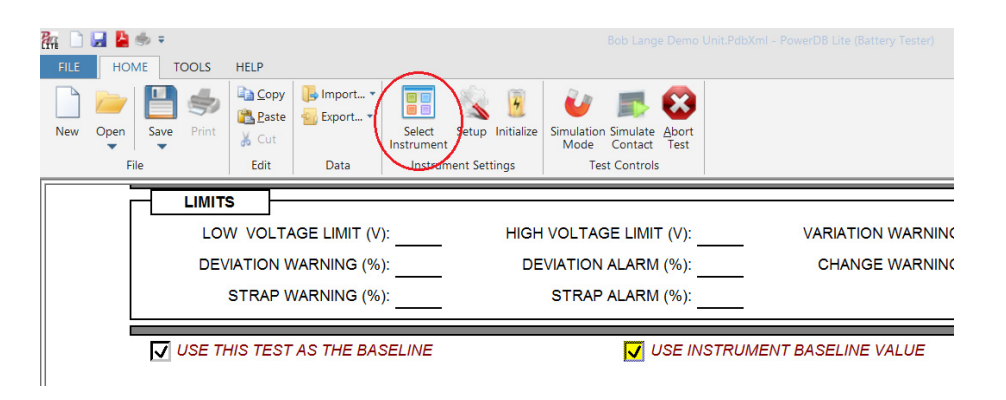

Select the BITE 3 by clicking on the BITE3 image.

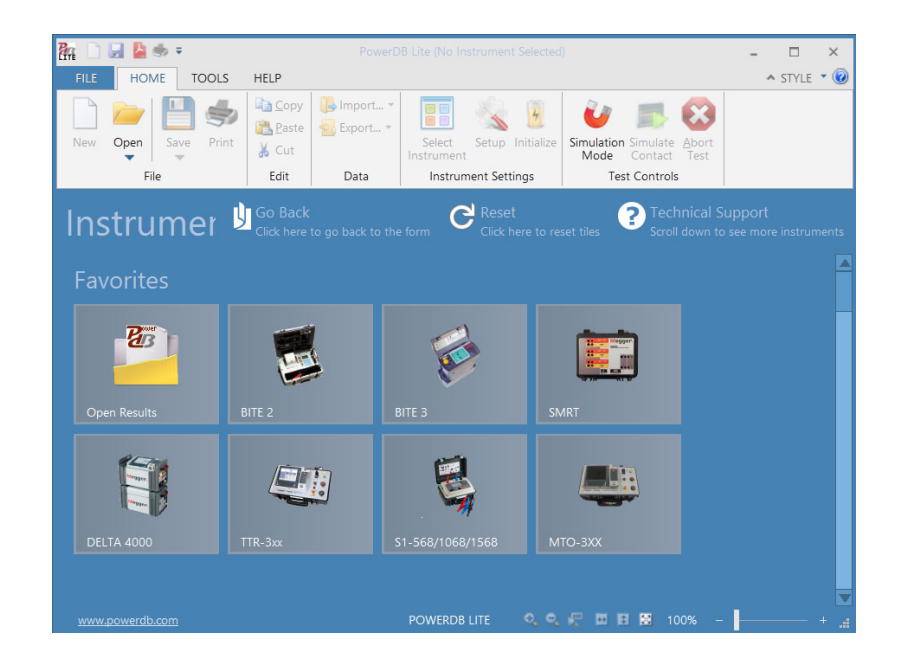

The following window will open.

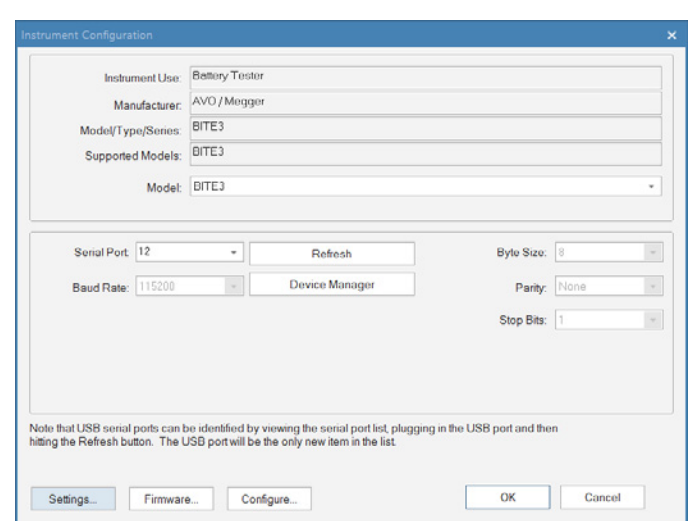

Select the correct settings for the COM PORT in use and click on the CONFIGURE button.

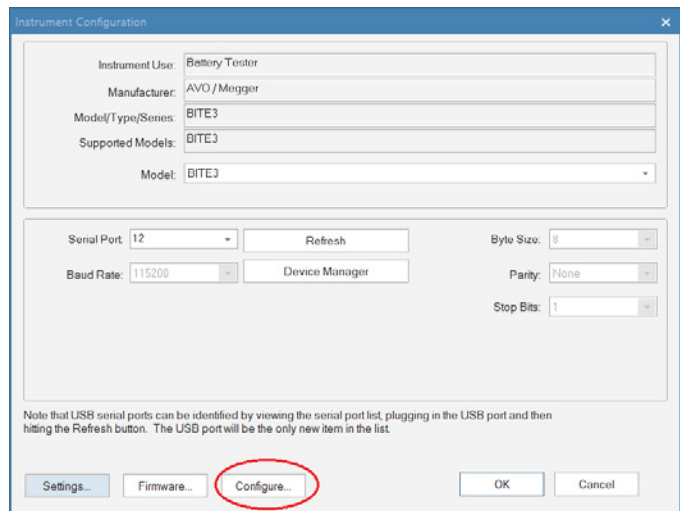

The following Configurations Window will open.

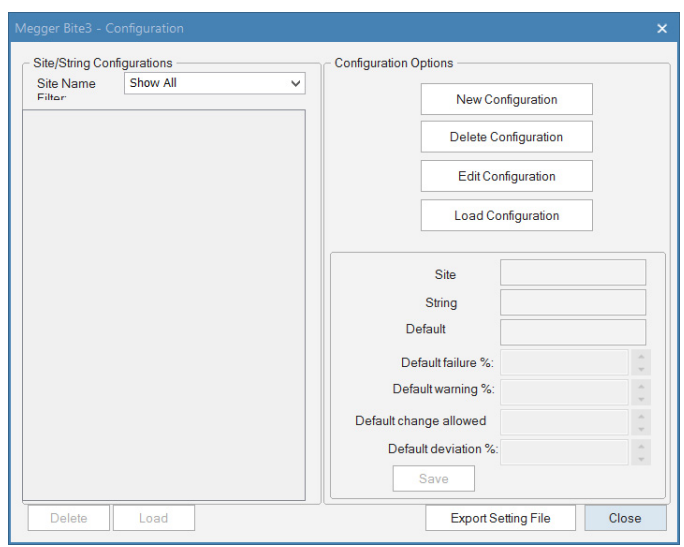

Configure and install new configuration into the BITE3.

Edit existing configurations in the BITE3.

Delete string configurations in the BITE3.

# **Megger.**

## **Importing a ProActive Database**

First open a report either click on either the "Open" folder or the picture "Open Results".

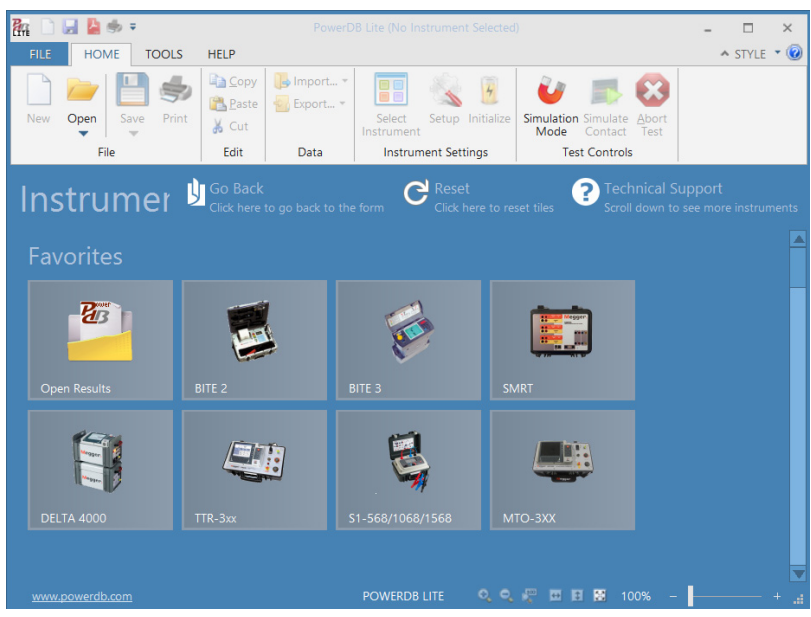

The following window will open.

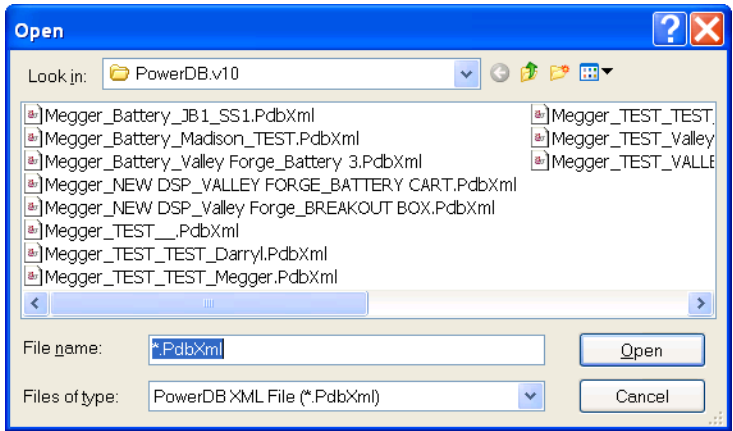

Select the desired file to open then click on OPEN. The following screen will open.

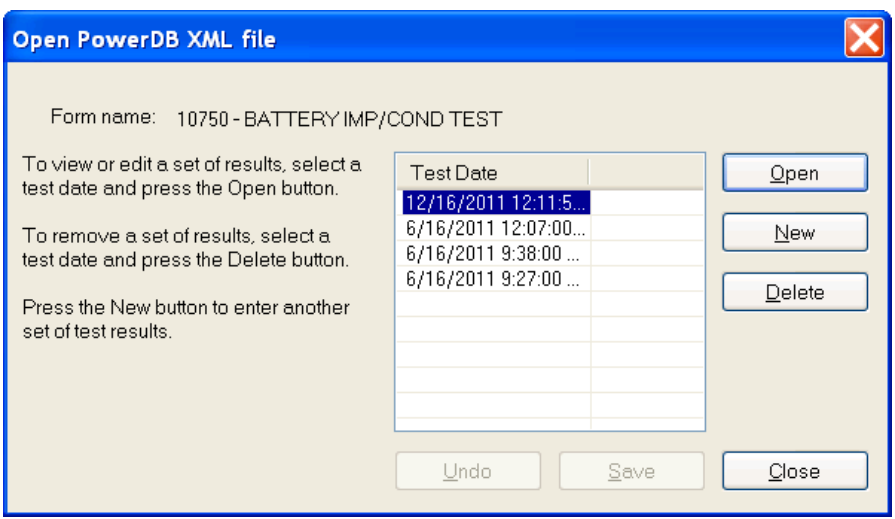

Select the desired test to open then click on OPEN. The report will now open, as shown in the example below.

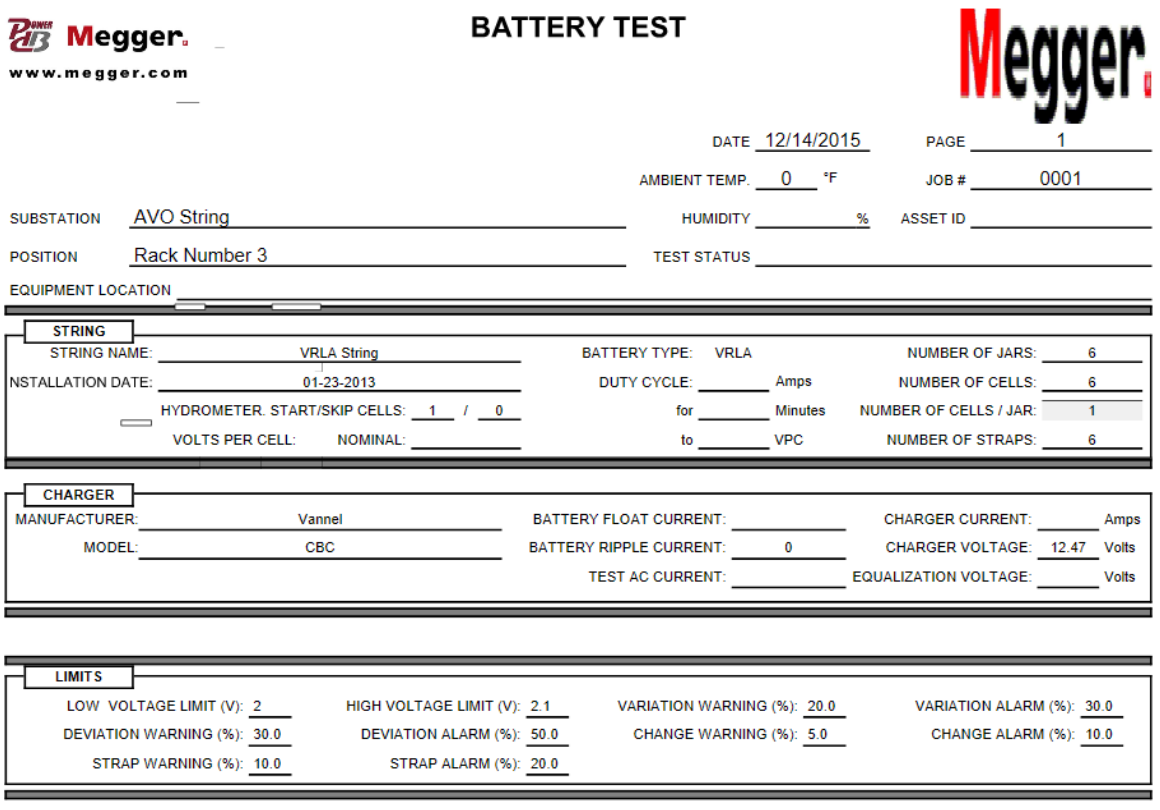

Click on IMPORT / IMPORT PROACTIV DATA

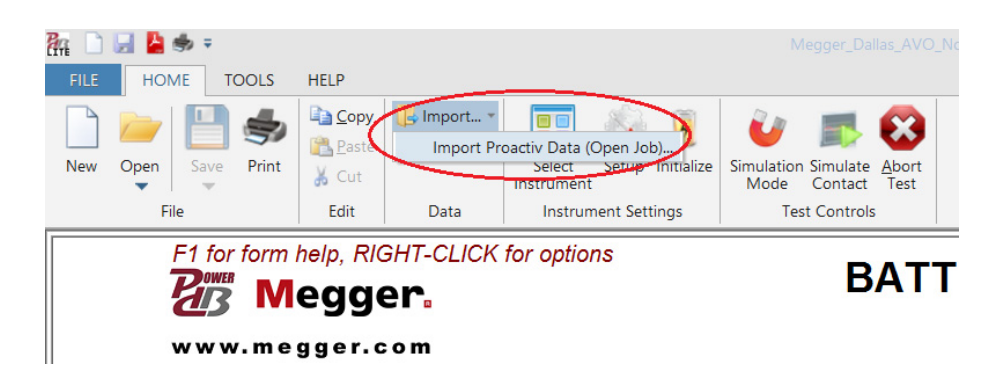

The following screen will open. Click on the ProActiv Database File BROWSE button as shown.

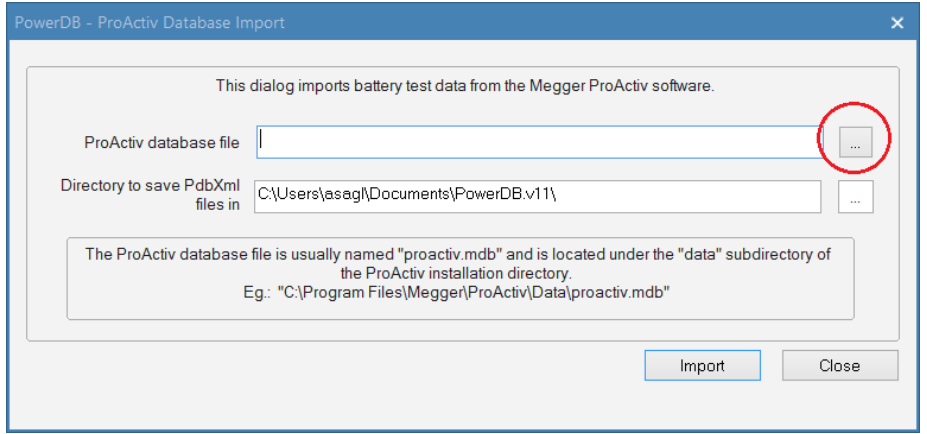

The following screen will open. Navigate to your database location and then select your desired database. When complete click on OPEN.

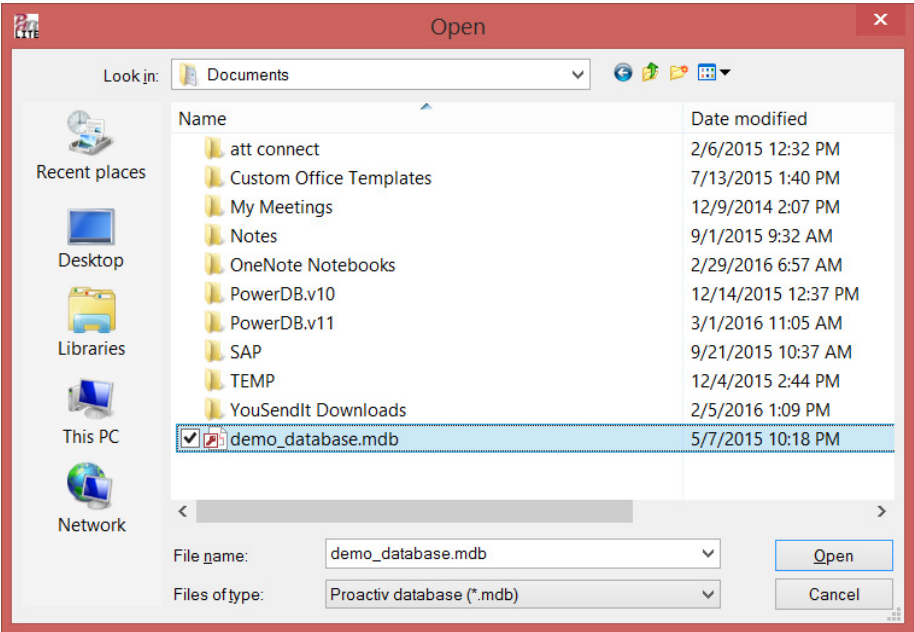

The following screen will open. Click on the PowerDB Database BROWSE button as shown.

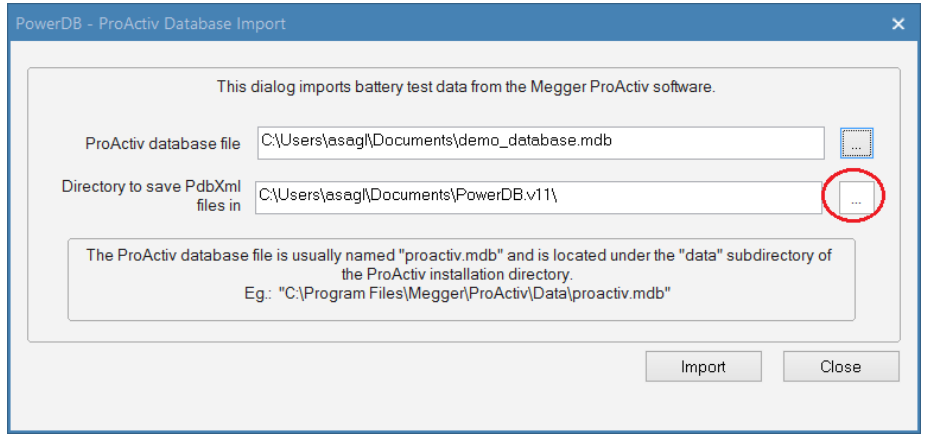

The following screen will open. Navigate to the folder you wish to copy the database to. (The default folder is MY DOCUMENTS / POWERDB) When complete click on the OK button.

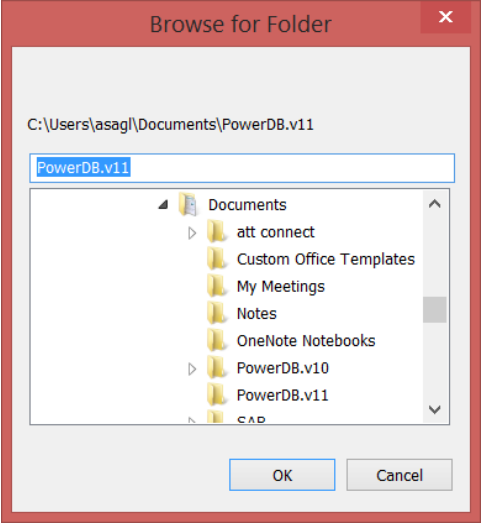

The following screen will open. Click on the IMPORT button to start the import.

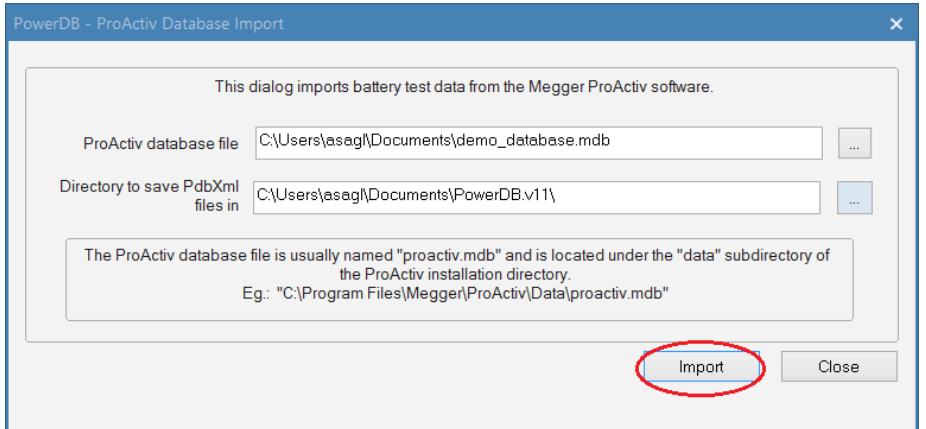

The following screen will open, showing the import status in the lower left. When it reads *Import Complete*, click on the CLOSE button.

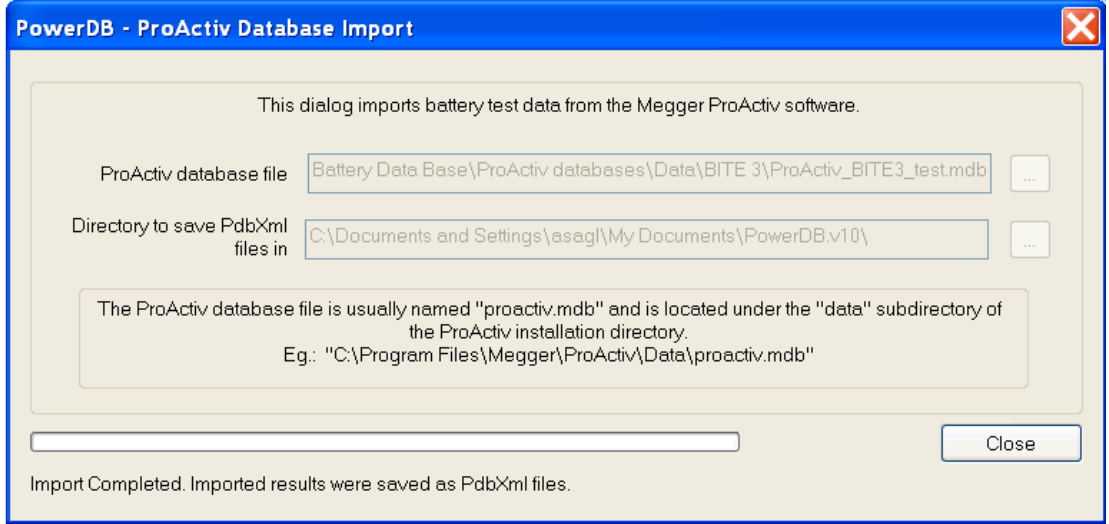

The following message will be displayed. Click on OK.

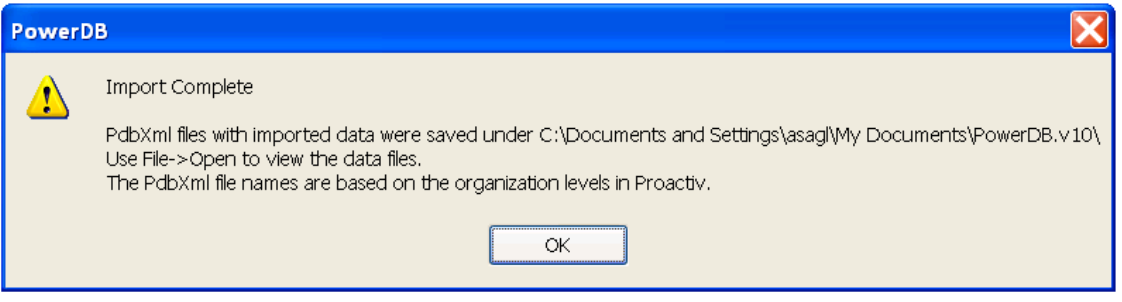